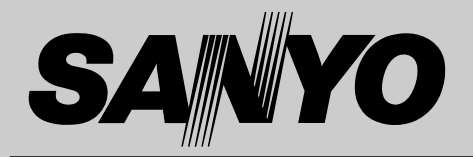

## **液晶プロジェクター 品番** LP-XT15 / LP-XT10 **取扱説明書**

お買い上げいただき、ありがとうございます。 ご使用の前にこの取扱説明書をよくお読みのうえ、 正しくお使い下さい。とくに4~9ページの「安全 上のご注意」は必ずお読みください。 お読みになったあとは、保証書といっしょに、いつ でも取り出せるところに必ず保管してください。わ からないことがあったときなどにお役に立ちます。

お買い上げ商品の品番は底面の表示でご確認ください。

保証書は必ずお受け取りください

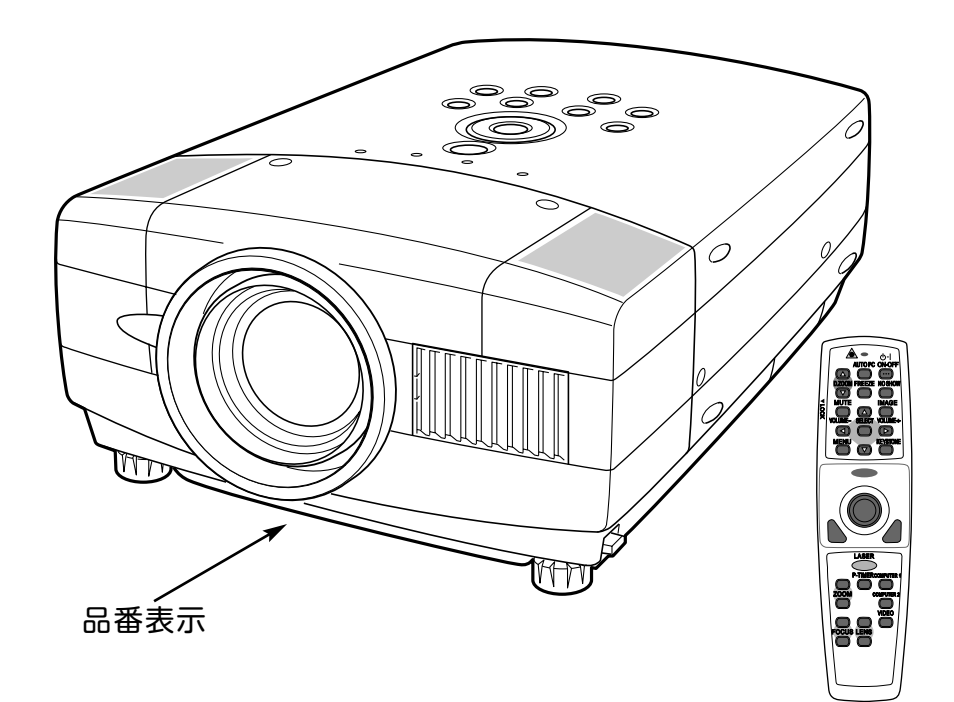

取扱説明書、本体、定格板には色記号の表示を省略しています。 包装箱に表示している品番の() 内の記号が色記号です。

本機は日本国内用に設計されております。電源電圧の異なる外国ではご使用になれません。 This LCD Projector is designed for use in Japan only and cannot be used in any other country.

# **LP-XT15 / LP-XT10 の特長**

### **1024 x 768 ドットの高解像度液晶パネルの採用 により、XGAコンピュータにリアル対応、SXGAに も圧縮対応**

### **ワイヤレスリモコン付き**

**・** プロジェクターおよび接続したコンピュータの両方の操作が でき、さらにプレゼンテーション時に便利なレーザポインタ 機能が付いたワイヤレスリモコンを付属。

### **快適なプレゼンテーションを支える豊富な機能**

- **・** コンピュータの種類の判別と最適設定を自動で行なう「マル チスキャン システム」と「オート PC アジャスト」機能。
- **・** 見たい部分を瞬時に拡大または縮小して投映できる「デジタ ル ズーム」機能。(コンピュータ モード時)
- **・** 投映画面の台形歪みをスクエアな画面に補正する「デジタル キーストーン (台形補正)」機能。上下と左右の補正により 設置範囲が拡大。
- **・** 音声を一時的に消す「MUTE」機能・画面を一時的に消す 「NO SHOW」機能・画面を一時的に静止させる「FREEZE」 機能。
- **・** プレゼンテーション時に便利な「P-TIMER (プレゼンテーシ ョン タイマー)」機能。
- **・**「アンプ・スピーカ」内蔵で音響施設のない出先等でもプレ ゼンテーションが可能。

### **海外の映像システムにも対応する 6 カラーシステム**

**・** NTSC、NTSC4.43、PAL、SECAM、PAL-M、PAL-N カラー システムに対応。

### **コンポーネント 映像入力端子を装備**

### **DVI-I(デジタル インターフェイス)搭載**

**・** デジタル ビジュアル インターフェイス (DVI) の採用により、 コンピュータの画像をより鮮明に再生します。

### **プログレッシブ スキャン**

**・** プログレッシブ スキャン の採用により、ビデオ映像やHDTV 信号をより高画質に投映します。

### **レンズの取り替えが可能**

**・** 別売オプションレンズとの取り替えにより、ご使用場所に合 わせた投映が可能。

### **電動レンズシフト機能搭載**

**・** ボタン操作でレンズを上下にスライドさせ、画面の位置決め を容易にします。

### **天吊り、据置、リア投映など、さまざまな設置方法 に対応**

#### **メディアカード イメージャーキット (別売) に対応**

**・** パソコンを持ち歩かずにパソコンで作成した画像データの再 生を可能にする強力なプレゼンテーションツール。

### **ワイヤレス イメージャー キット(別売) に対応**

- **・** ワイヤレスイメージャーの装着により、モニターケーブルを 接続することなく、無線LAN経由でコンピュータ画像を投映 したり、プロジェクターの操作、管理が可能。
- **・** コンピュータの設置場所を気にすることなく、自由な位置で のプレゼンテーションが可能。 **・** DVD やHDTV などを高画質で再生。

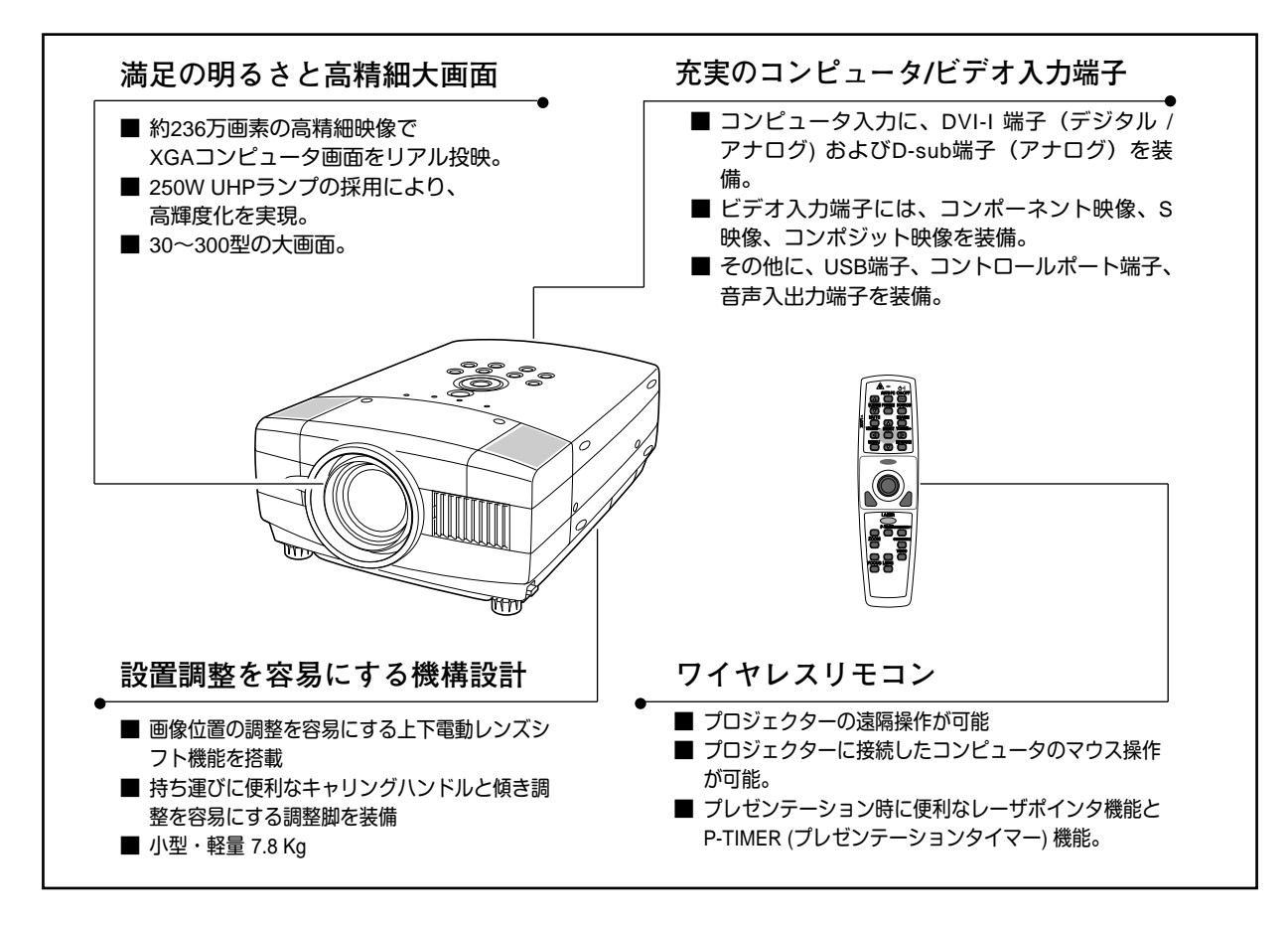

4

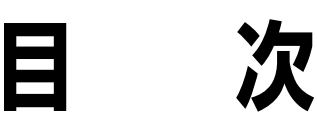

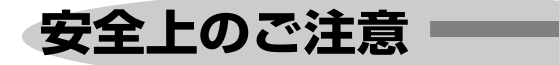

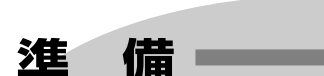

10

**付属品を確認してください・・・・・10 本体各部のなまえ・・・・・11 設置のしかた・・・・・12 リモコンの準備・・・・・15 電源コードを接続する・・・・・16**

### **ビデオ入力** 39 **ビデオ入力に切り換える・・・・・39**

**カラーシステムや走査方式を選択する・・・・・40 イメージの調整・・・・・41 画面のサイズを選択する・・・・・43**

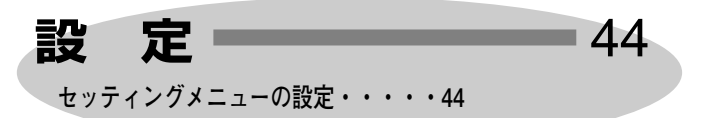

## **操作の前に**

**基本操作**

**電源を切る・・・・・28**

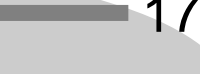

22

 $= 29$ 

**本体操作パネルのボタン・・・・・17 リモコンのボタン・・・・・18 オンスクリーンメニューの操作方法・・・・・20**

**電源を入れ画面を投映する・・・・・22**

**画面を一時的に静止させる・・・・・26 画面を一時的に消す・・・・・26**

**音量を調節する・一時的に消音する・・・・・25**

**プレゼン時に経過時間を表示する・・・・・26 レーザポインタを使用する・・・・・27**

**コンピュータ入力**

**イメージの調整・・・・・36**

**コンピュータ入力に切り換える・・・・・29 コンピュータシステムの選択・・・・・30 コンピュータシステムの調整・・・・・31 コンピュータシステムモード一覧・・・・・34**

**適切な画像サイズに調整する・・・・・38**

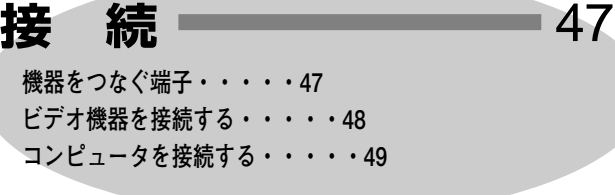

**付 録** 50 **リモコンでコンピュータを操作する・・・・・50 光源ランプの交換・・・・・51 エアフィルターの掃除・・・・・53 内部の温度上昇について・・・・・54 インジケータ表示とプロジェクターの状態・・・・・55 故障かなと思ったら・・・・・56 仕様・・・・・57 別売品・・・・・58 端子の仕様・・・・・59**

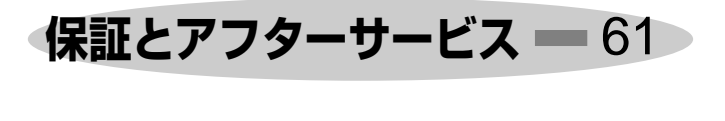

**お客さまご相談窓口 - 62** 

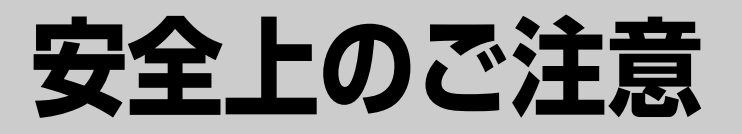

## 安全に正しくお使いいただくために

**安全に関する重要な内容ですので、ご使用の前によくお読みの上、正しくお使いください。**

## **■絵表示について**

この取扱説明書および製品への表示では、製品を安全に正しくお使いいただき、 あなたや他の人々への危害や財産への損害を未然に防止するために、いろいろな 絵表示をしています。その表示と意味は次のようになっています。 内容をよく理解してから本文をお読みください。

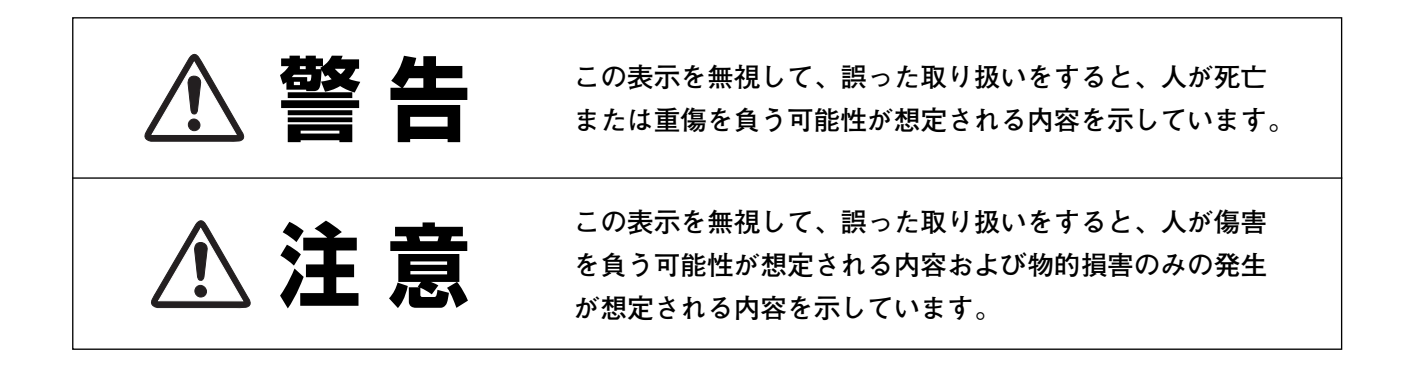

## **■絵表示の例**

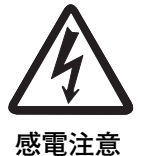

の記号は、注意(警告を含む)をうながす事項を示しています。  $\triangle$ の中に具体的な注意内容が描かれています。 (左の絵表示は感電注意を意味します。)

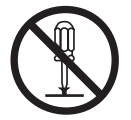

**分解禁止**

の記号は、してはいけない行為(禁止事項)を示しています。 の中や、近くに、具体的な禁止内容が描かれています。 (左の絵表示は分解禁止を意味します。)

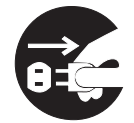

**電源プラグを コンセントから抜け**

の記号は、しなければならない行為を示しています。 ● の中に具体的な指示内容が描かれています。 (左の絵表示は電源プラグをコンセントから抜け、という指示です。)

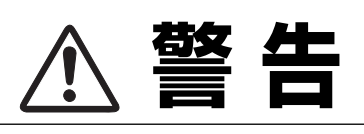

**ASER RADIATION<br>DO NOT STARE INTO BEAM** DO NOT STARE INTO BEAM<br>CLASS 2 LASER PRODUCT<br>LASER-STRAHLING<br>NICHT IN DEN STRAHL BLICKEN

NICH I IN DEN SI HAHL BLICKEN<br>LASER KLASSE 2<br>レーザ放射 クラス 2 レーザ製品<br>ビームをのぞき込まないこと<br>IEC60025-1, Am, 1 1997<br>MAX OUTPUT (最大出力) : 1mW<br>WAVE LENGTH (波長) : 650±20nm

● 万一、煙が出ている、変なにおいや音がするなどの異常状態の まま使用すると、火災**・**感電の原因となります。すぐに本機の 電源スイッチを切り、その後必ず電源プラグをコンセントから 抜いてください。煙が出なくなるのを確認して販売店に修理を ご依頼ください。お客様による修理は危険ですから絶対おやめ ください。

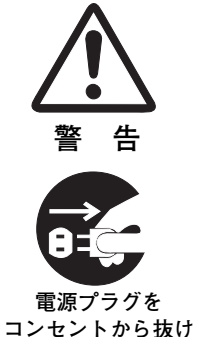

**警 告**

**警 告**

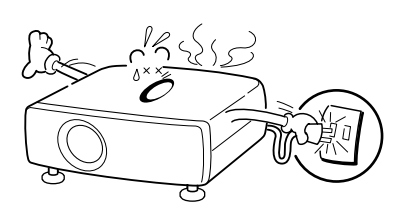

- 使用中はレンズをのぞかないでください。強い光が出ています ので、目を傷めるおそれがあります。とくに小さなお子様には ご注意ください。
- リモコンのレーザポインタの発光部をのぞき 込んだり、人に向けたりしないでください。 目を傷める原因になります。また、リモコン を分解したり、お子様に使わせたりしないで ください。
- 万一本機の内部に水などが入った場合は、まず本機の電源スイ ッチを切り、電源プラグをコンセントから抜いて販売店にご連 絡ください。そのまま使用すると火災**・**感電の原因となります。
- 万一異物が本機の内部に入った場合は、まず本機の電源スイッ チを切り、電源プラグをコンセントから抜いて販売店にご連絡 ください。そのまま使用すると火災**・**感電の原因となります。 とくにお子様にはご注意ください。
- 画面が映らない、音が出ないなどの故障状態で使用しないでく ださい。火災**・**感電の原因となります。すぐに本機の電源スイ ッチを切り、電源プラグをコンセントから抜いて修理を販売店 にご依頼ください。
- 万一、本機を倒したり、キャビネットを破損した場合は、本機 の電源スイッチを切り、電源プラグをコンセントから抜いて販 売店にご連絡ください。そのまま使用すると火災**・**感電の原因 となります。
- 本機のキャビネットは外さないでください。内部には電圧の高 い部分があり、感電の原因となります。内部の点検**・**整備**・**修 理は販売店にご依頼ください。
- 本機の上に花びん、植木鉢、コップ、化粧品、薬品や水などの 入った容器または小さな金属物を置かないでください。こぼれ たり、中に入った場合、火災**・**感電の原因となります。

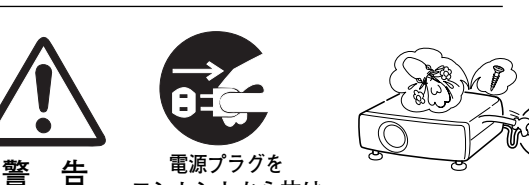

**コンセントから抜け**

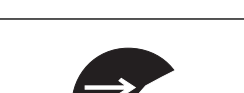

**警 告 電源プラグを コンセントから抜け**

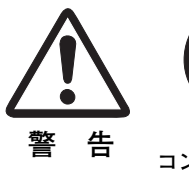

**警 告**

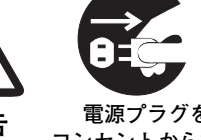

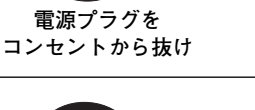

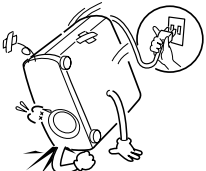

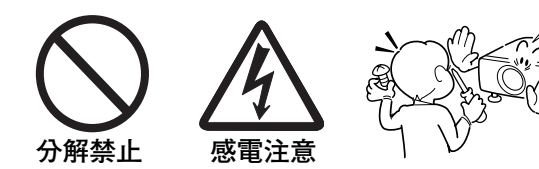

**電源プラグを コンセントから抜け**

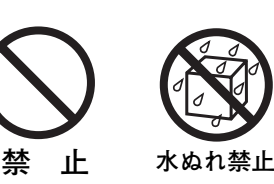

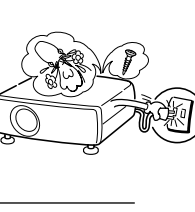

- **警 告**
- 表示された電源電圧(交流 100 ボルト)以外の電圧で使用しな いでください。火災**・**感電の原因となります。
- 風呂、シャワー室では使用しないでください。火災**・**感電の原 因となります。
- 本機に水が入ったり、濡らしたりしないでください。火災**・**感 電の原因となります。雨天、降雪中、海岸、水辺での使用は特 にご注意ください。
- ぐらついた台の上や傾いた所など不安定な場所に置かないでく ださい。落ちたり、倒れたりして、けがの原因となります。
- 電源コードの上に重い物をのせたり、コードが本機の下敷きに ならないようにしてください。またコードを釘などで固定しな いでください。コードに傷がついて、火災**・**感電の原因となり ます。コードを敷物で覆うと、それに気付かず、重い物をのせ てしまうことがあります。
- 電源コードが傷んだら、(芯線の露出、断線など)販売店に交 換をご依頼ください。そのまま使用すると火災**・**感電の原因と なります。
- 電源コードを傷つけたり、加工したり、無理に曲げたり、ねじ ったり、引っ張ったり、加熱したりしないでください。コード が破損して、火災**・**感電の原因となります。
- コンセント付き延長コードを使う場合は、つなぐ機器の消費電 力の合計が延長コードの定格電力を超えない範囲でお使いくだ さい。超えて使用すると発熱し、火災の原因となります。
- 電源プラグとコンセントは定期的に点検し、プラグとコンセン トの間にたまったホコリ**・**ごみ・汚れなどを取り除いてくださ い。それらがたまって湿気を帯びると、火災の原因となります。 (結露するところや水槽の近くに特にご注意を)
- **ご使用中は吸気口・排気口の中のファンが回転しています。こ** れらの穴から物などを差し込まないでください。事故や故障の 原因となります。特にお子様にはご注意ください。
- 雷が鳴り出したら、電源プラグには触れないでください。感電 の原因となります。

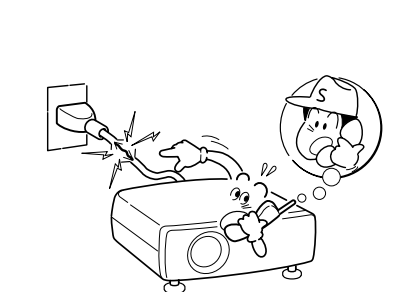

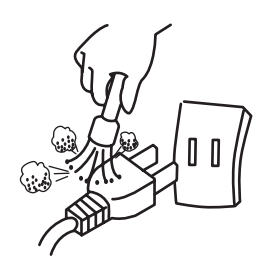

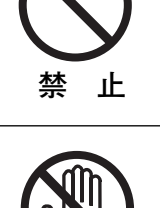

**接触禁止**

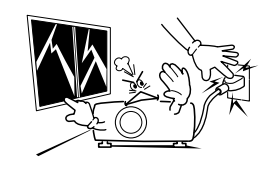

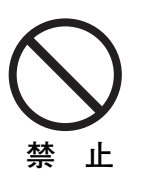

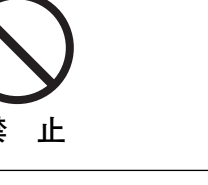

**禁 止**

**水ぬれ禁止**

**での使用禁止**

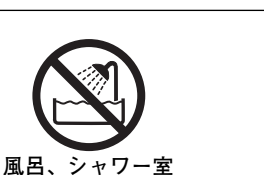

- **警 告**
- 本機の通風孔などから内部に金属類や燃えやすいものなど異物 を差し込んだり、落とし込んだりしないでください。火災**・**感 電の原因となります。とくにお子様にはご注意ください。
- 本機や付属の接続コードの接点部に金属類を差し込まないでく ださい。火災**・**けがの原因となります。
- **禁 止**

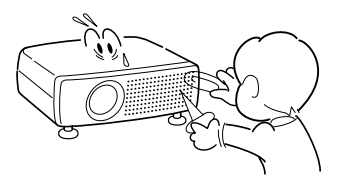

● 本機を改造しないでください。火災**・**感電の原因となります。

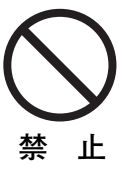

● 本機は接地端子の付いた 3ピンの電源コードを使用しています。 安全のため電源コードの接地端子を設置してください。(詳し くは、16ページをご覧ください。)

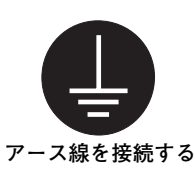

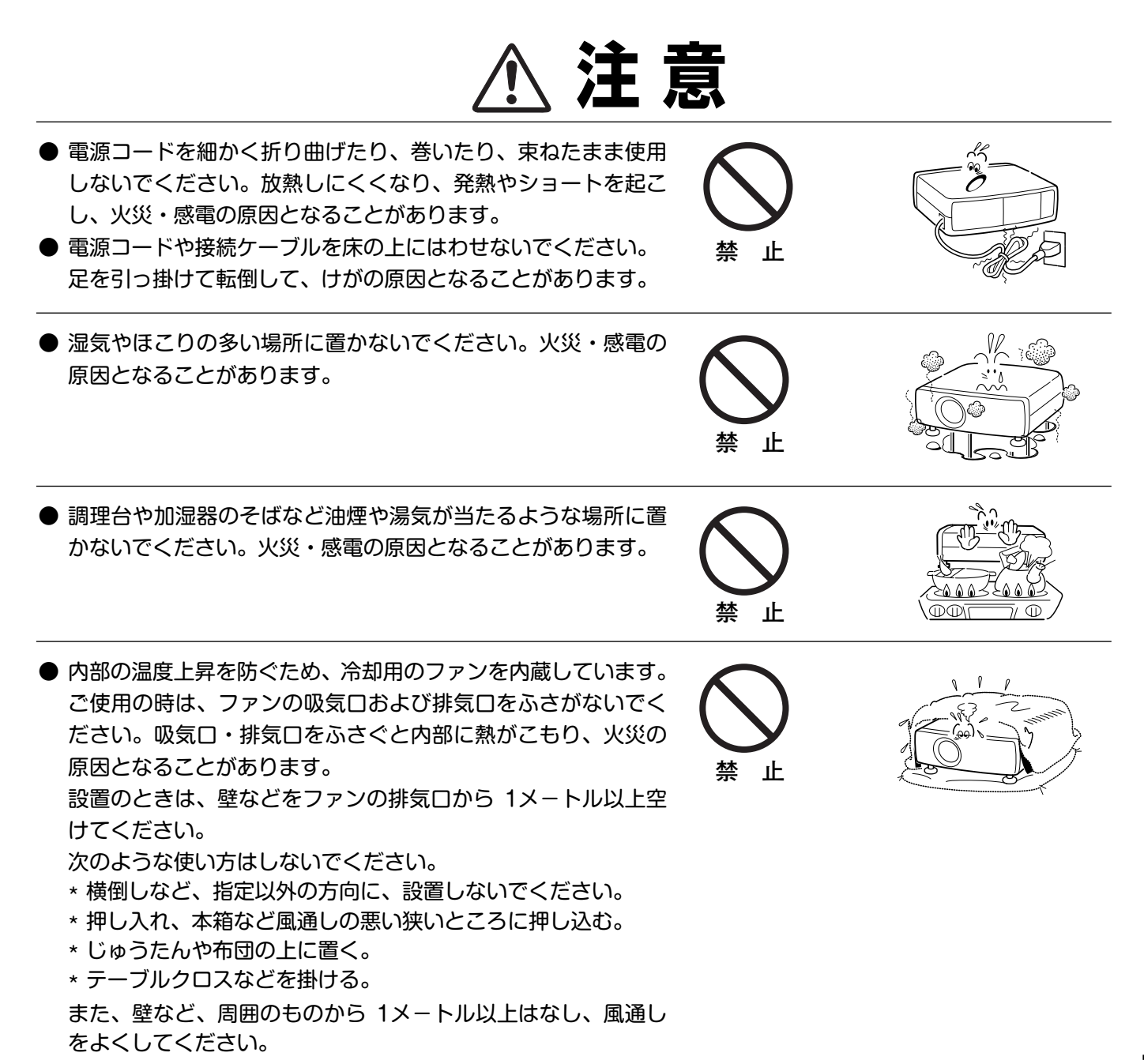

- **注 意**
- キャスター付き台に本機を設置する場合には、キャスター止め をしてください。動いたり、倒れたりして、けがの原因となる ことがあります。 **注 意** ● 本機の上に重い物をのせたり、乗らないでください。特に小さ なお子様にはご注意ください。倒れたり、こわれたりしてけが の原因となることがあります。 **禁 止** ● 電源コードを熱器具に近づけないでください。コードの被ふく が溶けて火災**・**感電の原因となることがあります。 **止** ● 電源プラグを抜くときは、電源コードを引っ張らないでくださ い。コードが傷つき、火災・感電の原因となることがあります。 必ずプラグを持って抜いてください。 **禁 止** ● ぬれた手で電源プラグを抜き差ししないでください。感電の原 因となることがあります。 **ぬれ手禁止** ● 移動させる場合は、電源スイッチを切り、必ず電源プラグをコ ンセントから抜き、機器間の接続コードなどを外したことを確 認の上、行なってください。コードが傷つき、火災**・**感電の原 因となることがあります。 **電源プラグを コンセントから抜け** A) ● お手入れの際は、安全のため電源プラグをコンセントから抜い て行なってください。感電の原因となることがあります。 **電源プラグを コンセントから抜け** ● 長期間、機器をご使用にならないときは、安全のため必ず電源 プラグをコンセントから抜いてください。火災の原因となるこ とがあります。 **電源プラグを コンセントから抜け** ● 長年のご使用で内部にほこりがたまると火災や故障の原因とな ることがあります。掃除は梅雨の前が効果的です。費用などは 販売店にご相談ください。 **注 意**

## **正しくお使いいただくために**

## **持ち運び・輸送上のご注意**

液晶プロジェクターは精密機器です。衝撃を与えたり、倒したりしないでください。故障の原因となります。 持ち運ぶとき、レンズの保護のためにレンズカバーをはめ、専用のケースに納めて運んでください。車両・航空機な どを利用して持ち運んだり、輸送したりする場合は、輸送用の専用ケースをご使用ください。

## **お手入れについて**

本機の性能を維持し、安全にご使用いただくために、注意事項をよくお読みの上、正しくお手入れください。

#### **● 長い間ご使用にならないとき ●**

レンズや本体にホコリが付着しないよう、レンズカバーをはめ、ダストカバーをかぶせて保管してください。

#### **● キャビネットのお手入れ ●**

キャビネットや操作パネルの部分の汚れはネルなどの柔らかい布で軽く拭き取ってください。汚れがひどいときは水 でうすめた中性洗剤にひたした布をよく絞ってふき取り、乾いた布で仕上げてください。

#### **● キャビネットをいためないために ●**

キャビネットにはプラスチックが多く使われています。キャビネットに殺虫剤など揮発性のものをかけたり、ゴムや 粘着テープ、ビニール製品を長期間接触させないでください。変質したり、塗料がはげるなどの原因となります。

#### **● ベンジン・シンナーは使わないで ●**

ベンジンやシンナーなどでふきますと変質したり、塗料がはげることがあります。また化学ぞうきんをご使用の際は、 その注意書きにしたがってください。

### **● レンズのお手入れ ●**

レンズ表面の掃除は、カメラ用に市販されているブロワーブラシやレンズクリーナー (カメラやメガネの掃除用に市 販されているクロスやペーパー) で行なってください。レンズの表面は傷がつきやすいので、固いものでこすったり、 たたいたりしないでください。

### **● エアフィルターのお手入れ ●**

吸気口のエアフィルターは、内部のレンズやミラーをホコリや汚れから守っています。エアフィルターはこまめに掃 除してください。(掃除のしかたは 53ページを参照)

#### **● 電波障害自主規制について ●**

この装置は、情報処理装置等電波障害自主規制協議会(VCCI)の基準に基づくクラス B 情報技術装置です。こ の装置は、家庭環境で使用することを目的としていますが、この装置がラジオやテレビジョン受信機に近接して 使用されると、受信障害を引き起こすことがあります。取扱説明書に従って正しい取り扱いをしてください。

# **準備と設置**

## **付属品を確認してください**

プロジェクター本体のほかに、以下の付属品がそろっているかお確かめください。

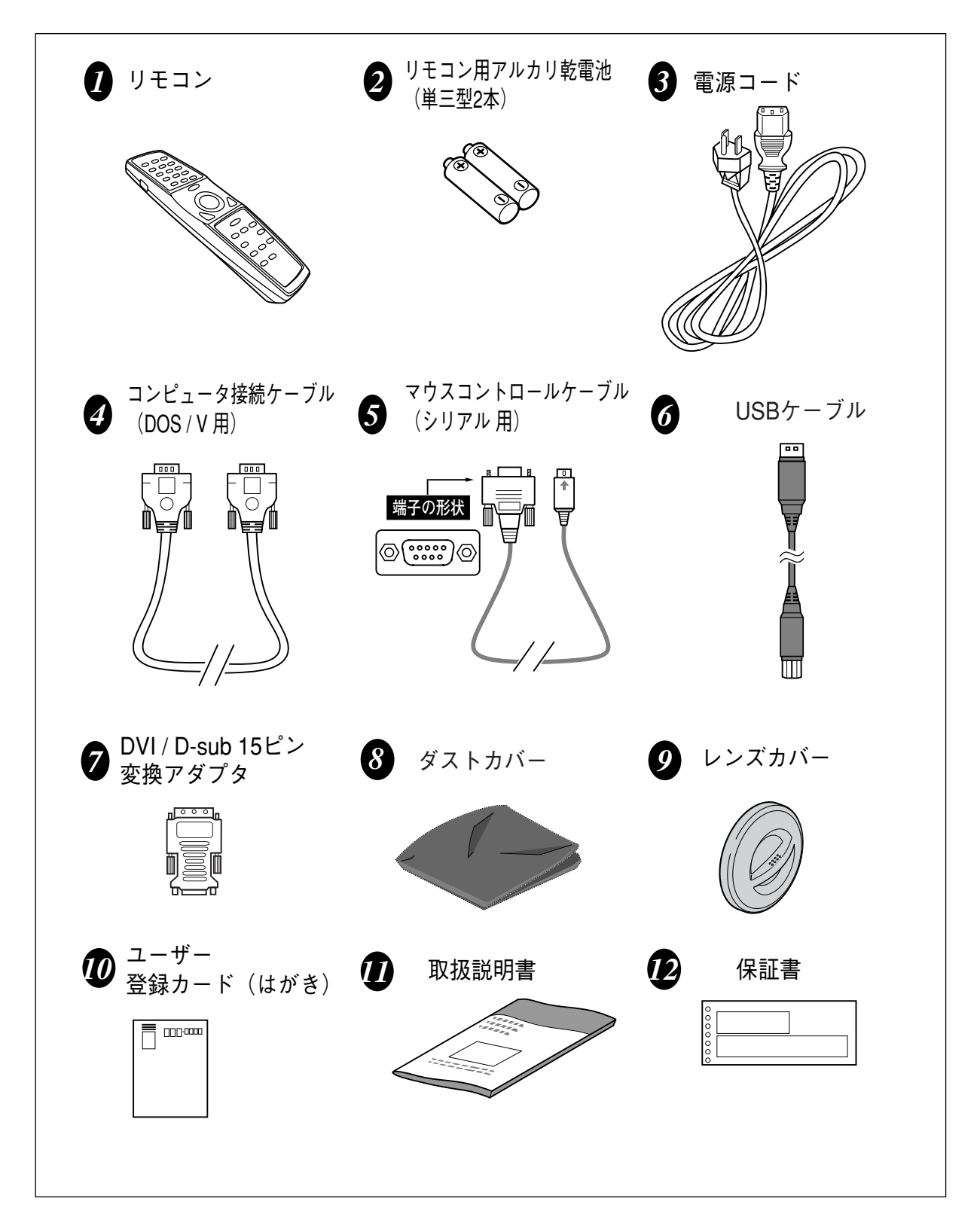

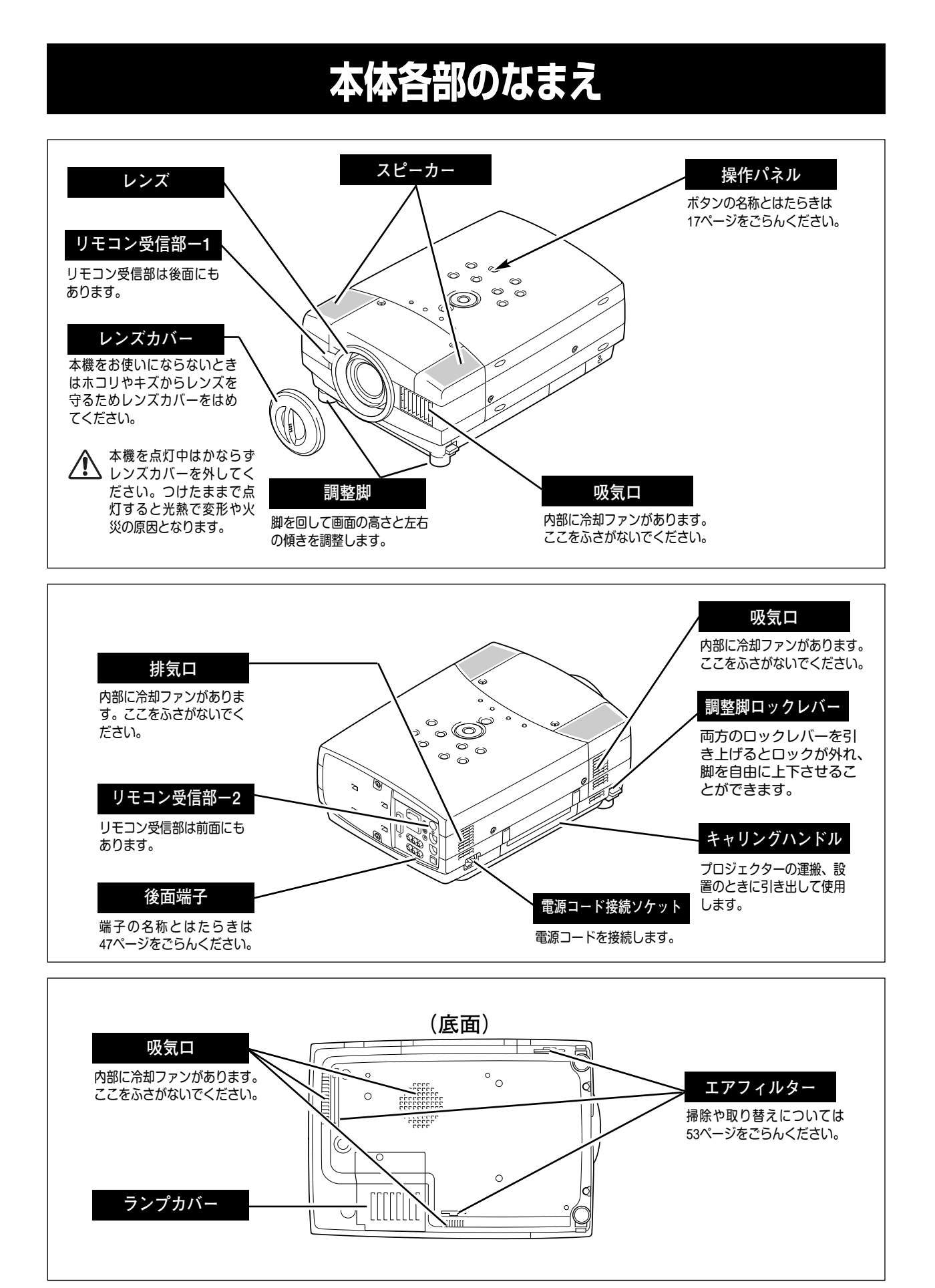

## **設置のしかた**

## **スクリーンからのおよその距離と画面サイズの関係**

画面サイズは、プロジェクターのレンズからスクリーンまでの距離によって決まります。スクリーンからレンズまで の距離を約 1.2m~10.0m の範囲に設置してください。

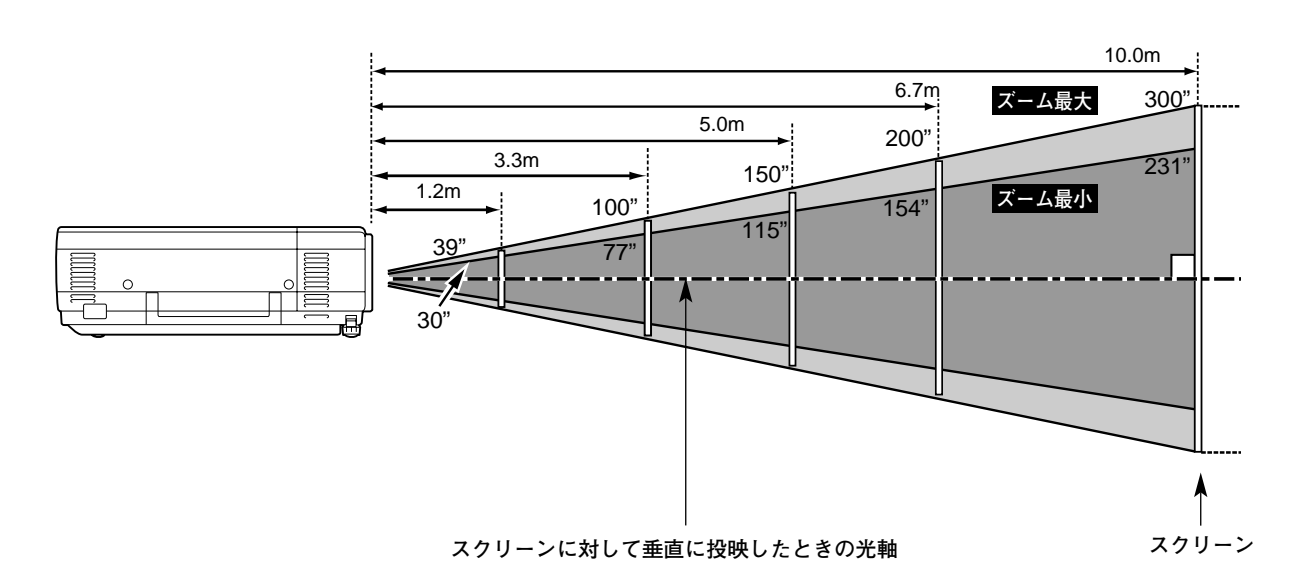

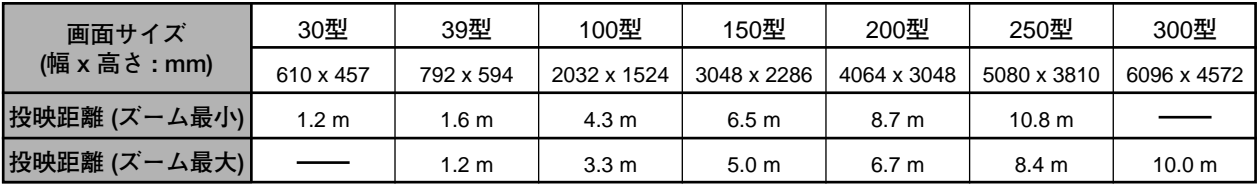

※上表は 4:3 の画面サイズで、投映画像の内容により画面サイズが異なります。(38、43 ページ参照) ※表の画面サイズは標準的なもので、実際のサイズと異なります。

※スクリーンは太陽光線や照明が直接当たらないように設置してください。スクリーンに光が当たると、白っぽく見にくい場合 画面になります。明るい部屋では、部屋の明るさをやや落として下さい。

**スクリーンに対して直角に設置する**

投映したとき光軸がスクリーンに対して直角になるよ うに設置してください。

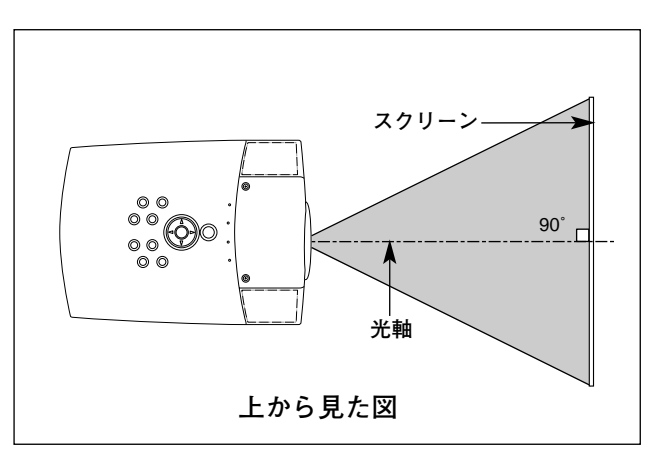

## **レンズシフト機能で画面の位置を合わせる**

本機にはレンズシフト機能が付いており、ボタン操作でレンズを上下にスライドさせ、画面位置を上下に移動 させることができます。操作のしかたについては、23ページをごらんください。

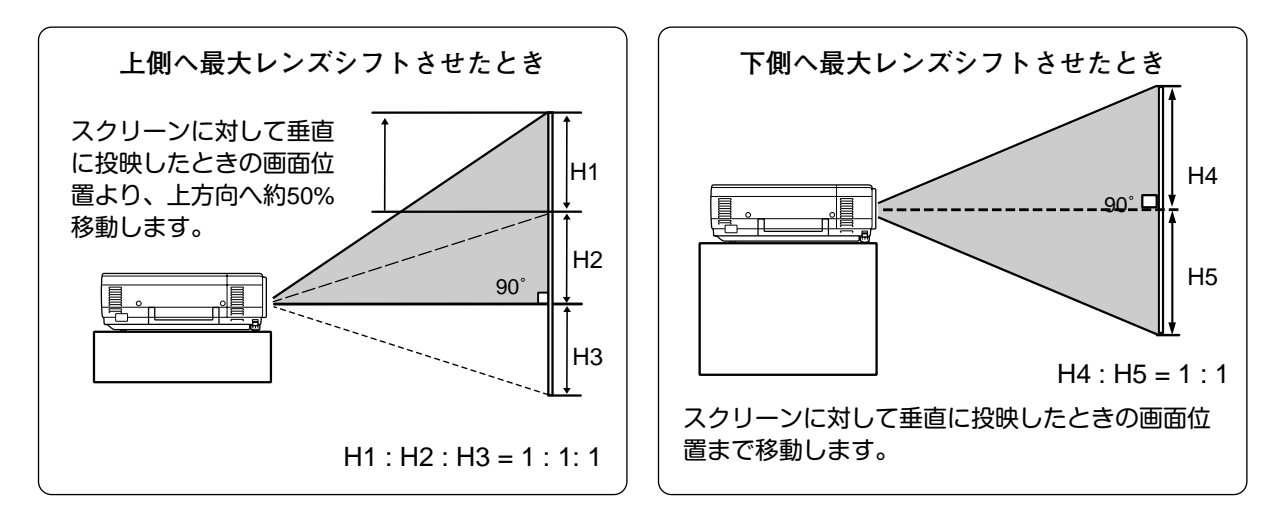

### **投映画面の高さと傾きを調整する**

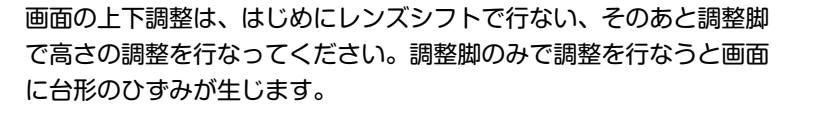

- 本体前方を持ち上げてから両側の調整脚ロックを人差し指で引き *1* 上げて調整脚を伸ばし、人差し指を離して調整脚をロックします。
- 本体前方の2つの調整脚をまわして投映画面の高さと傾きを微調 *2* 整します。最大約10 度まで上がります。

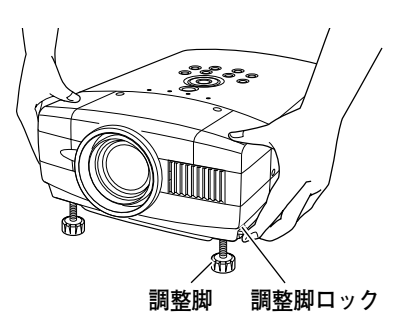

**● 画面の台形ひずみ (あおり)●** 調整脚を上げすぎると、投映角度がスクリー ンに対して斜めになり、画面が台形にひずみ ます。ひずみが大きい場合は、本体の設置台 の高さなどを調整してください。

※ 画面の台形ひずみは、キーストーン調整でも 補正できます。(24、44ページ参照)

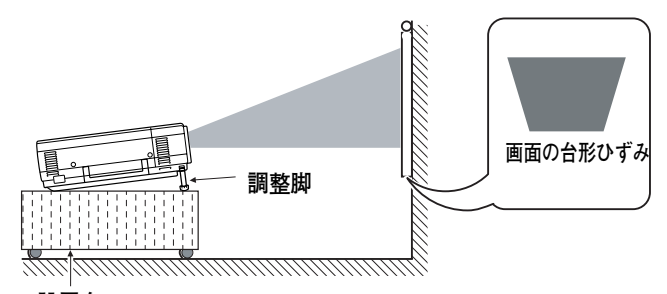

**設置台**

※ 画面のひずみが大きいときは、設置台を高くして調整してください。

## **設置するときは次のことに注意してください**

### **● 排気口の温風にご注意ください ●**

排気口からは温風が吹き出します。温風の当たる所に次のものを置 かないでください。

- **・**スプレー缶を置かないでください。熱で缶内の圧力が上がり、爆 発の原因となります。
- **・**金属を置かないでください。高温になり、事故やけがの原因とな ります。
- **・**観葉植物やペットを置かないでください。
- **・**熱で変型したり、悪影響を受けるものを置かないでください。
- **・**排気口付近には視聴席を設けないでください。

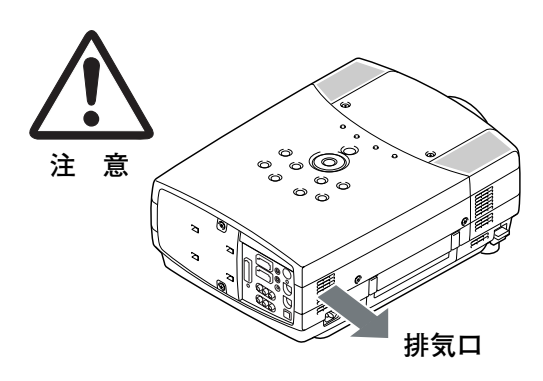

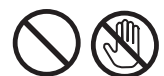

熱で変形や変色の恐れのあるものを上に置かないでください。また、動作中排気口 周辺ならびに排気口上部のキャビネットが高温になります。手で触れたりしないで ください。やけどの原因になります。特に小さいお子さまにはご注意ください。

### **● こんな場所には設置しないでください ●**

湿気やホコリ、油煙やタバコの煙が多い場所には設置しないでください。レンズやミラーなどの光学部品に汚れが付 着して、画質を損なう原因になります。また、高温、低温になる場所に設置しないでください。故障の原因になり ます。

**● 使用温度範囲 ●** 5℃~35℃ **● 保管温度範囲 ●** –10℃~60℃

### **● 結露にご注意 ●**

低温の場所から高温の場所へ急に持ち込んだときや、部屋の温度を急に上げたとき、空気中の水分が本機のレンズや ミラーに結露して、画像がぼやけることがあります。結露が消えて通常の画像が映るまでお待ちください。

## **正しい方向に設置してください**

プロジェクターは正しい方向に設置ください。誤った方向に設置すると、故障や事故の原因となります。

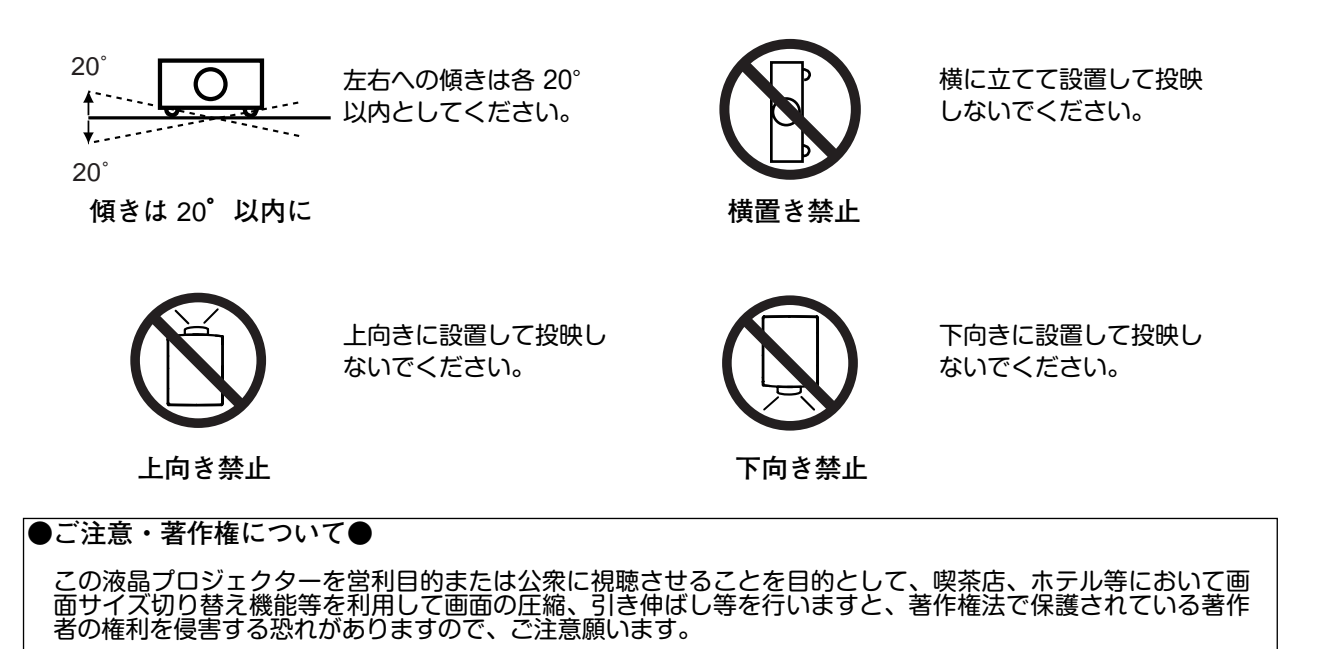

**注 意 禁 止**

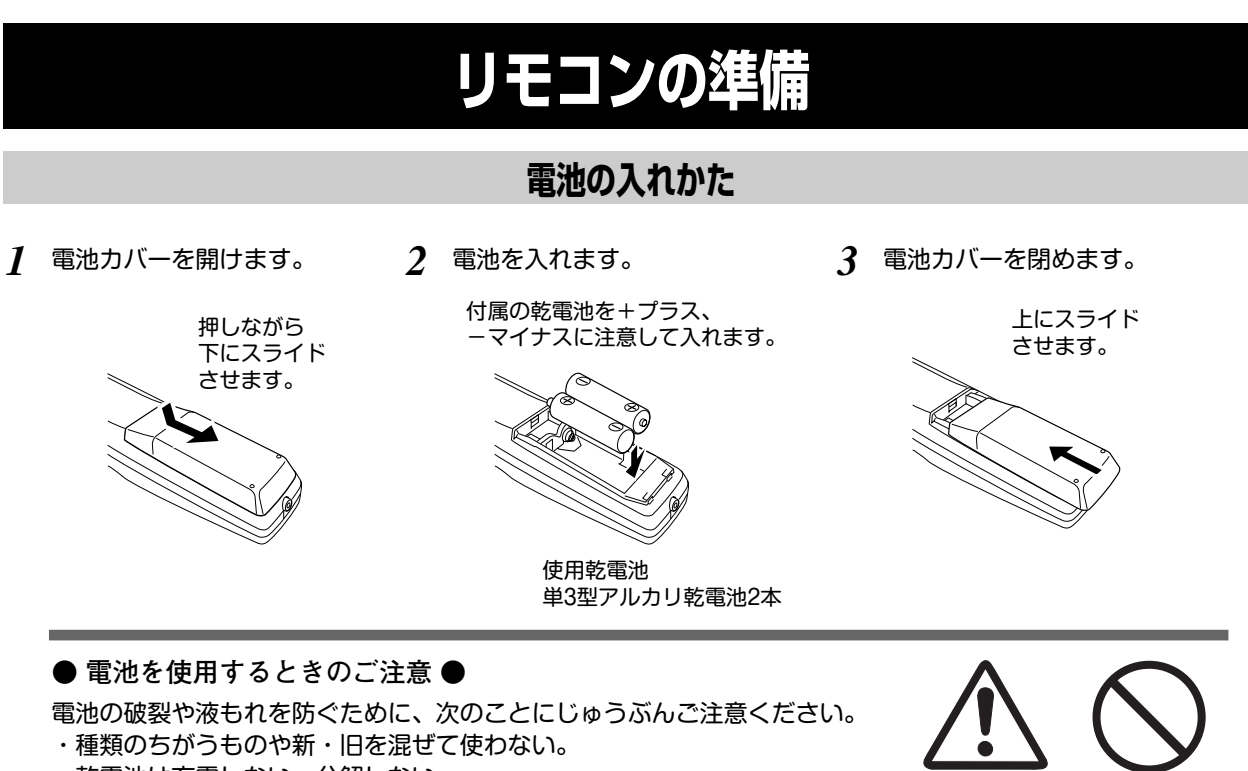

・乾電池は充電しない。分解しない。

5m

ೄိစ္မ်ိဳ

30°  $\leftrightarrow$  30°

5m

 $30^\circ$   $\overline{)}$  30°

- ・+極と-極の向きを正しく入れる。+極と-極をショートさせない。
- ・可燃ごみに混ぜたり、燃やしたりしない。
- ・電池を廃棄するときは、各自治体の指示および電池製造者の指示に従って廃棄する。
- また、正しくお使いいただくために次のことをお守りください。
- ・長い間使わないときは乾電池をとりだす。
- ・液もれが起こったときは、電池入れについた液をよくふきとってから新しい乾電池を入れる。

### **リモコンで操作できる範囲**

ワイヤレスリモコンとして使用する場合、リモコンで離れて操作できる範囲は、 本体前面と後面のリモコン受信部から約 5m 以内、上下左右 30°以内です。 ※間に障害物があると操作の妨げになります。

### **● リモコンを使用するときのご注意 ●**

- **・** 本体のリモコン受信部に、直射日光や照明器具の強い光が当らないように する。
- **・** 液状のものをかけない。
- **・** 落としたり衝撃を与えない。
- **・** 熱や湿気をさける。

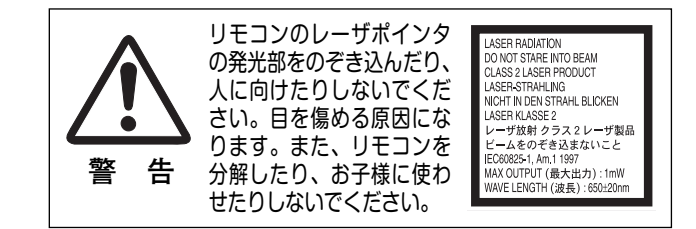

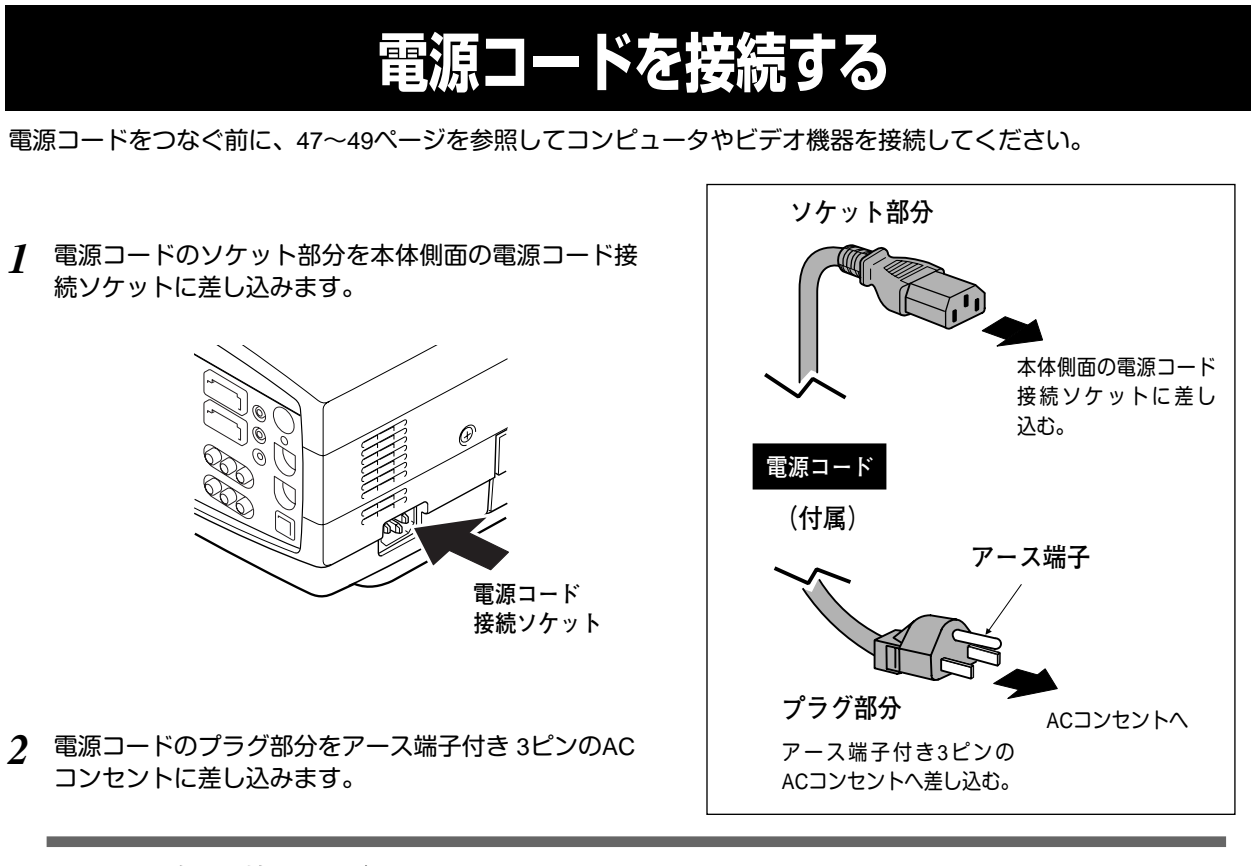

**● アース端子を接地してください ●**

機器を安全にご使用いただくために、電源プラグのアース端子の接地を行なってください。また、アース端 子の接地はコンピュータ使用時の電波障害の防止にもなっています。接地しないと、テレビやラジオに受信 障害をおよぼす原因となることがあります。

# **操作の前に**

## **本体操作パネルのボタン**

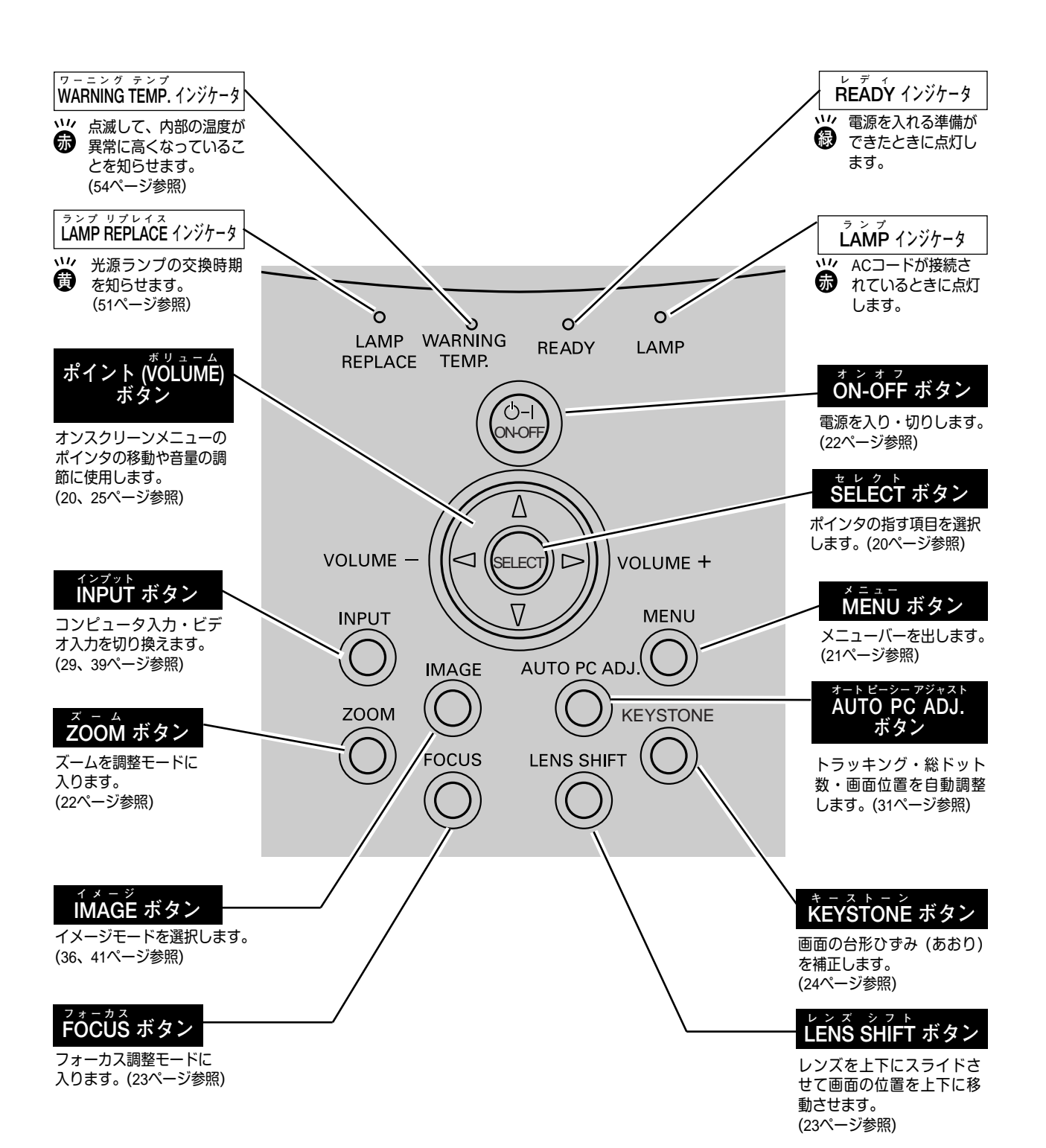

**17**

## **リモコンのボタン**

プロジェクターの操作はリモコンで行なうと便利です。また、付属または別売のマウスコントロールケーブルでコン ピュータとプロジェクターを接続するとコンピュータのワイヤレスマウスとしてご使用いただけます。 ご使用前にリモコン左側面のスイッチを ON にします。使用後は OFF にしてください。

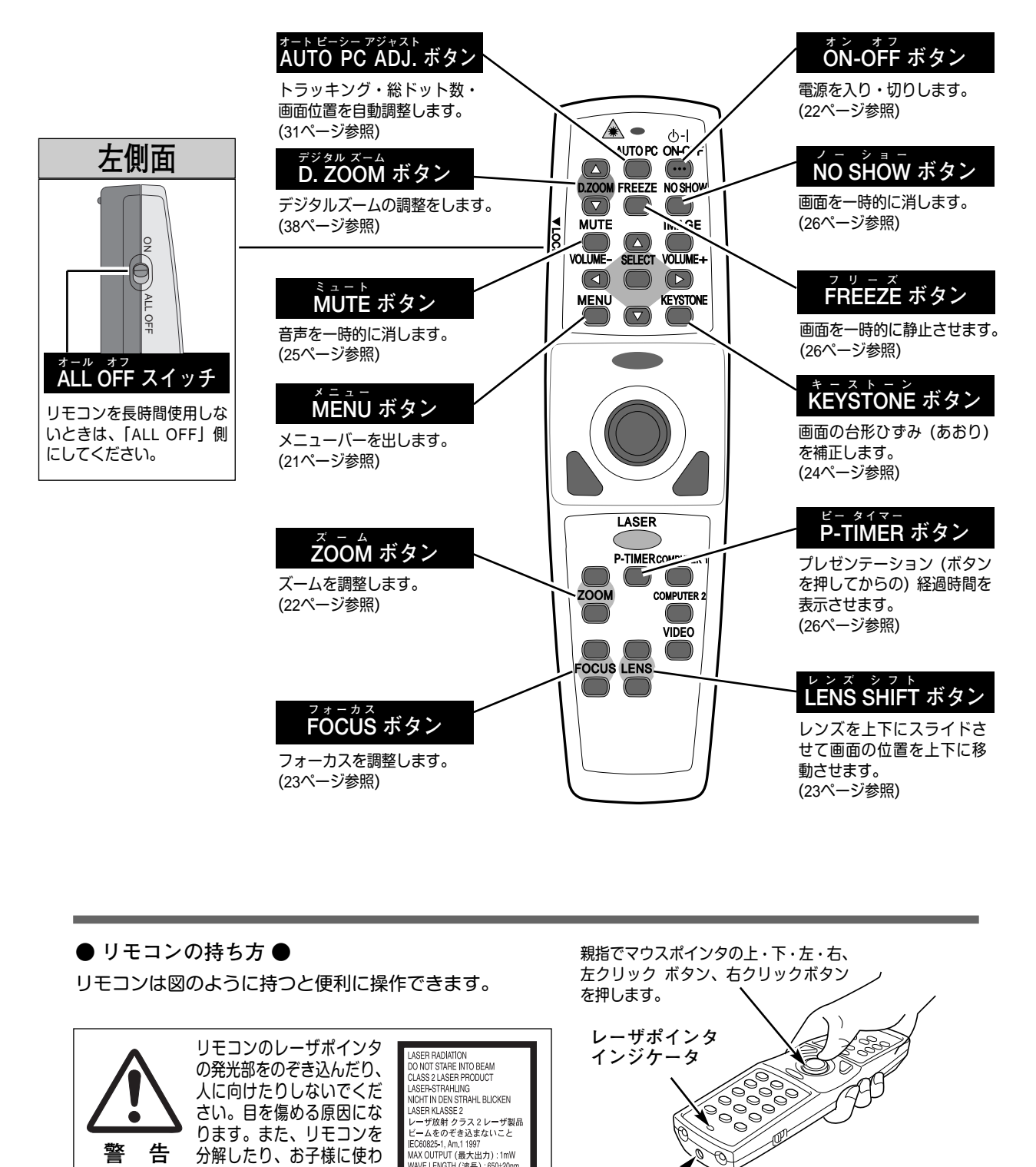

### **● リモコンの持ち方 ●** リモコンは図のように持つと便利に操作できます。

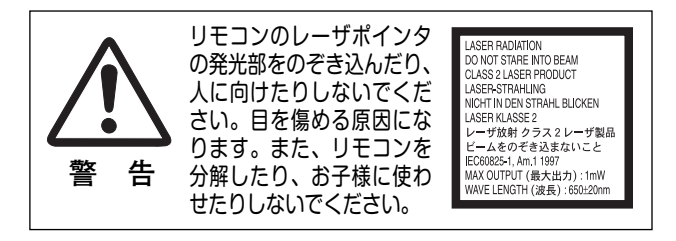

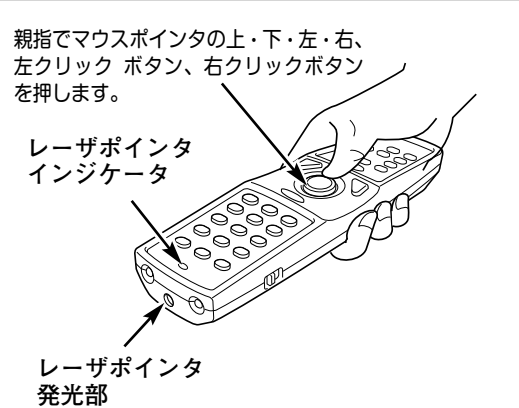

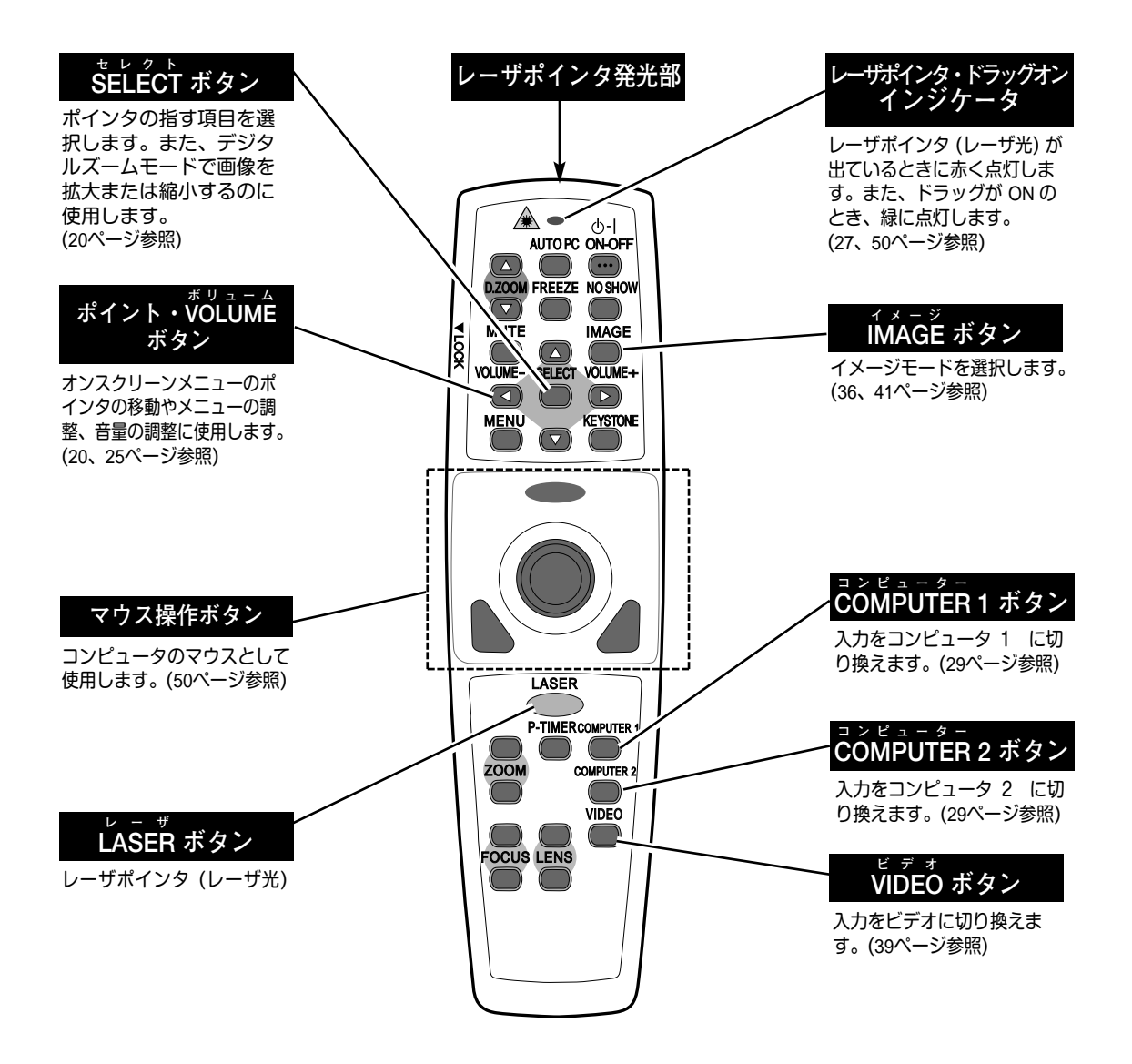

#### **●ディップ スイッチ の設定 ●**

リモコンの電池ぶた内には、ディップスイッチがありま す。ご使用状況に合わせ、ディップスイッチを設定して ください。

スイッチ1、2、3 スイッチの切り換えにより、8モードのリモコンコードに 切り換えられます。機器間で類似コードによる誤動作が生 じる場合、コードを切り換えてご使用ください。リモコン コードを切り換えると、プロジェクター本体のコード変更 も必要です。

スイッチ 4 レーザポインタ機能のON OFFの設定。 OFF側にすると機能が停止します。

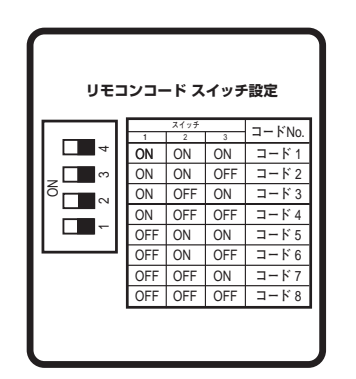

<sup>※</sup> リモコンコードについての詳しくは、46ページをご覧ください。

## **オンスクリーンメニューの操作方法**

## **メニュー操作の基本を覚えてください**

オンスクリーンメニュー(画面上のメニュー)の操作は、➀ポイ ンタを移動し、➁ポインタの指す項目を選択するのが基本です。

### **1 ポインタの動かしかた**

ポインタは、ポイントボタンで上下左右に動かします。ポイン トボタンはリモコンと操作パネルにあります。

### **2 項目の選択のしかた**

ポインタの指す項目やアイコンを選択するには、SELECTボタ ンを押します。SELECTボタンはリモコンと操作パネルにあり ます。

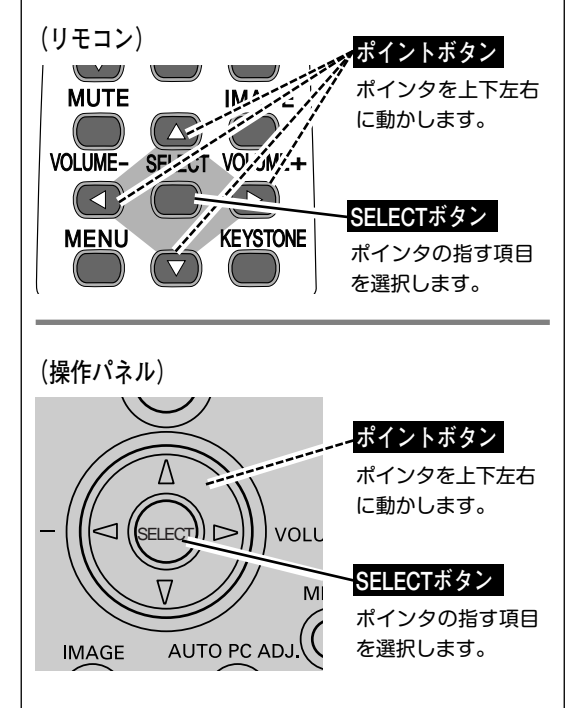

AUTO PC ON-OFF

**操作の手順**

### **画面にメニューバーを表示させる**

MENU ボタンを押すと、画面上にメニューバーが表示され *1* ます。(次ページ参照)メニューバーには選択できるメ ニューがアイコン (操作をイメージした図)の形で一覧表 示されます。 アイコンを囲んでいる赤い枠がポインタです。

### **メニューを選択する**

赤い枠のポインタを、ポイントボタンの左右方向で選択し *2* たいメニューのアイコンに移動させます。

### **メニュー画面で調整や切り換えを行なう**

- *3* ポイントボタンの下方向でポインタをメニュー内に降ろし、 調整する項目にポインタを合わせます。
- SELECT ボタンを押して、調整する項目の設定状態をメ *4* ニュー画面に出します。
- ポイントボタンの左右方向で、調整や切り換えを行ない *5* ます。 それぞれのメニューの調整については、各メニューの説明 頂を参照してください。

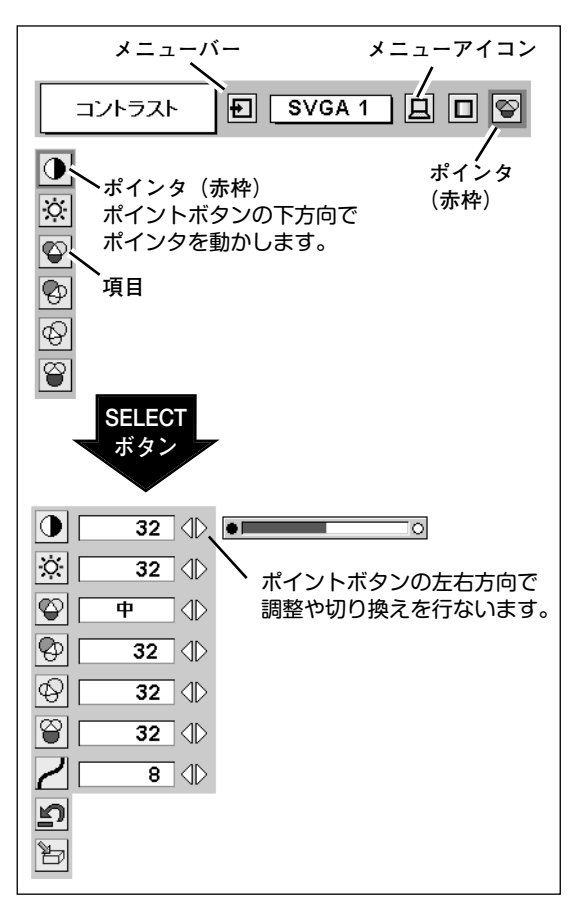

## **メニューバー**

### **コンピュータ画面のメニューバー**

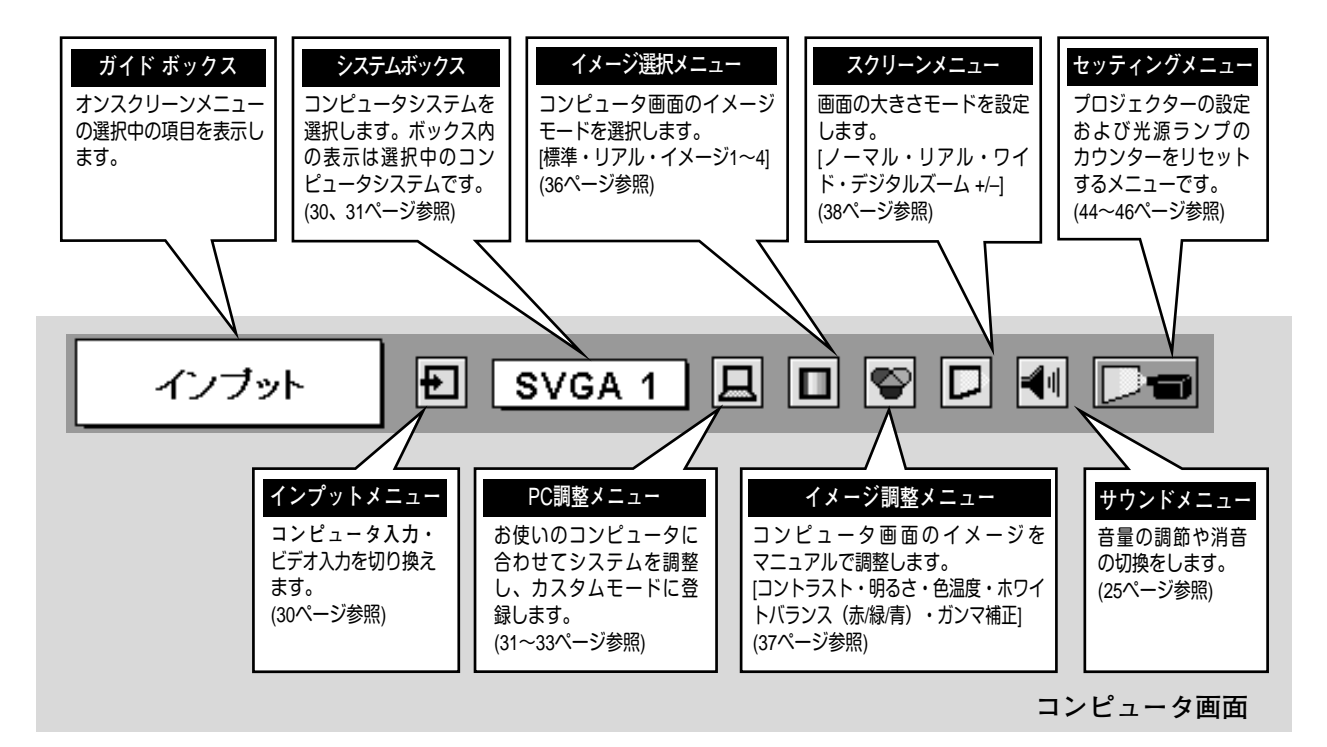

### **ビデオ画面のメニューバー**

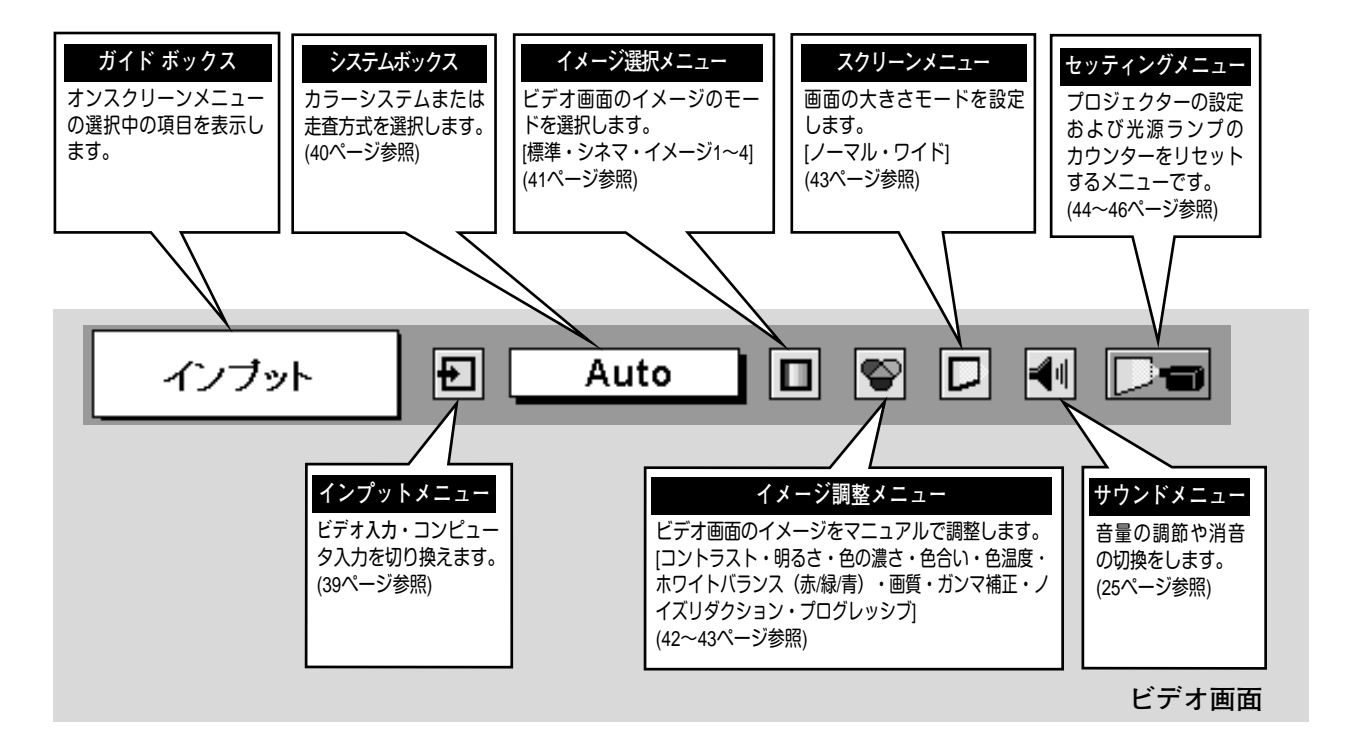

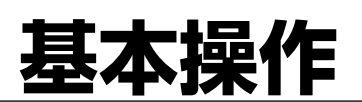

## **電源を入れ画面を投映する**

## **電源を入れる**

電源コードをつなぐ前に、47~49ページを参照してコンピュータ、ビデオ機器を接続してください。

- 電源コードを AC コンセントに接続します。(16ページ参照) *1* 赤色の LAMP インジケータと緑色の READY インジケータが点灯します。
- リモコンまたは操作パネルの ON-OFF ボタンを押して電源を入れます。 *2* LAMP インジケータが少し暗めの点灯にかわります。 約30秒間のオープニング画面が終わると画像が映せます。
- ※オープニング画面が終わると画面の左上にランプ表示 (ランプの点灯状況を示すランプステータス表示) が約5秒間出ます。 ランプステータス表示について、詳しくは45ページをごらんください。
- ※LAMP インジケータ以外のランプが点灯し、電源が入らないときは、55ページの「**インジケータ表示とプロジェクターの 状態**」で動作を確認ください。
- ※セッティングメニューで「**オンスクリーン表示 オフ**」に設定しているときはオープニング画面は出ません。(44ページ参照)

#### **● 電源を切った後、約90秒間は電源が入りません ●**

電源を切った後、約90秒間は、次の点灯に備え、高温になった光源ランプを冷却しています。 この間はON-OFF ボタンを押しても電源は入りません。またこの間は電源コードを抜かないで ください。90秒経ち、緑色の READY インジケータが点灯すれば電源を入れることができます。

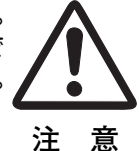

**● ご使用にならないときは電源コードを抜いてください ●**

本機は、操作パネルやリモコンの ON-OFFボタンで電源を切っても、約13Wの電力が 消費されています。安全と節電のため、長期間ご使用にならないときは電源コードの プラグをACコンセントから抜いてください。

### **画面の大きさを決める**

### **リモコンで操作するとき**

ZOOM ボタン 上方向**・・・**画面が大きくなります。 ZOOM ボタン 下方向**・・・**画面が小さくなります。

### **操作パネルで操作するとき**

操作パネルの ZOOM ボタンを押します。 *1* 画面に「**ズーム**」表示が現れます。

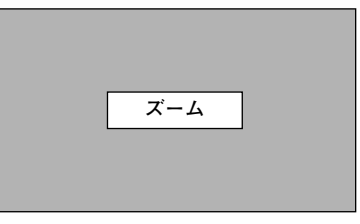

※表示は約4秒間出ます。

表示が出ている間にポイントボタンの上下方向で、画面の *2* 大きさを調整します。 ポイント ボタン 上方向**・・・**画面が大きくなります。 ポイント ボタン 下方向**・・・**画面が小さくなります。

## **フォーカスを合わせる**

### **リモコンで操作するとき**

リモコンの FOCUS ボタンの上下方向で、画像がもっとも鮮明に映 **るように焦点を合わせます。** 

### **操作パネルで操作するとき**

リモコンの FOCUS ボタンを押します。 *1* 画面に「**フォーカス**」表示が現れます。

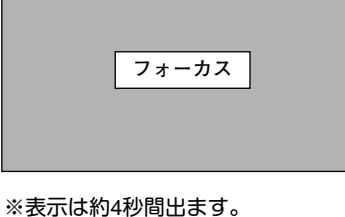

表示が出ている間にポイントボタンの上下方向で、画像がもっ *2* とも鮮明に映るように焦点を合わせます。

## **レンズシフト機能で画面の位置を上下に動かす**

### **リモコンまたは操作パネルで操作するとき**

- リモコンの LENS ▲/▼ボタン、または操作パネルのLENS *1* SHIFTボタンを押します。 画面に「**レンズシフト**」表示が現れます。
- **2** 表示が出ている間にリモコンの LENS▲/▼、または操作パ<br>インター・リのポイントボクンのリエナウエ、天石の片置カリエにも ネルのポイントボタンの上下方向で、画面の位置を上下に動 かします。

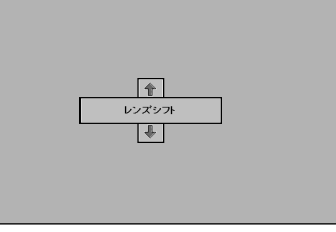

※表示は約4秒間出ます。

※表示は約4秒間出ます。

- ※画面位置は、標準位置から上方向へ画面の高さの約50%まで動かすこと ができます。
- ※画面位置を動かしたときは、多少画面が暗くなることがあります。

## **キーストーン調整で画面の台形ひずみを補正する**

### **リモコンまたは操作パネルで操作するとき**

リモコンまたは操作パネルの KEYSTONE ボタンを押します。**「キ ーストーン」**表示が現われます。表示が出ている間に上下左右方向 のポイントボタンで画面の台形ひずみを補正します。 ポイントボタン 上方向・・・画面上部の幅が縮みます。 ポイントボタン 下方向・・・画面下部の幅が縮みます。 ポイントボタン 左方向・・・画面左部の高さが縮みます。

ポイントボタン 右方向・・・画面右部の高さが縮みます。

※**「キーストーン」**表示が現れているあいだに、もう一度リモコンまたは操 作パネルの KEYSTONE ボタンを押すと、補正前の状態に戻ります。

### **オンスクリーンメニューで操作するとき**

- MENU ボタンを押してメニューバーを出し、ポイントボタンの *1* 左右方向でポインタをセッティングメニューのアイコンに合わ せます。
- ポイントボタンの下方向でポインタをメニュー内に下ろしてキ *2* ポイントボタン左方向 ポイントボタン右方向 ーストーンのアイコンにポインタを合わせ、SELECT ボタンで 選択します。ポイントボタンの左右方向で「メモリー」または 「リセット」を選択します。(44ページ参照) もう一度SELECT ボタンを押すと、キーストーン調整モードに 入ります。 画面に「**キーストーン**」表示が現われます。
- 表示が出ている間に上下左右方向のポイントボタンで画面の台 *3* 形ひずみを補正します。
- ※**「キーストーン」**表示が現れているあいだに、もう一度リモコンまたは操 作パネルの KEYSTONE ボタンを押すと、補正前の状態に戻ります。 ※ キーストーン調整で補正した画面は信号をデジタル圧縮して映しますの で、線や文字がオリジナルの画像と多少異なる場合があります。

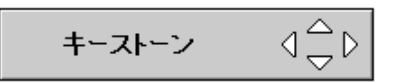

- ※ 表示は約10秒間出ます。
- ※「**オンスクリーン表示**」を「**オフ**」に設定 しているときは画面表示は出ません。
- ※ 補正された方向の矢印は赤く表示されま す。(無補正の場合の表示は白色です。)
- ※ 最大の補正位置で矢印の表示が消えます。

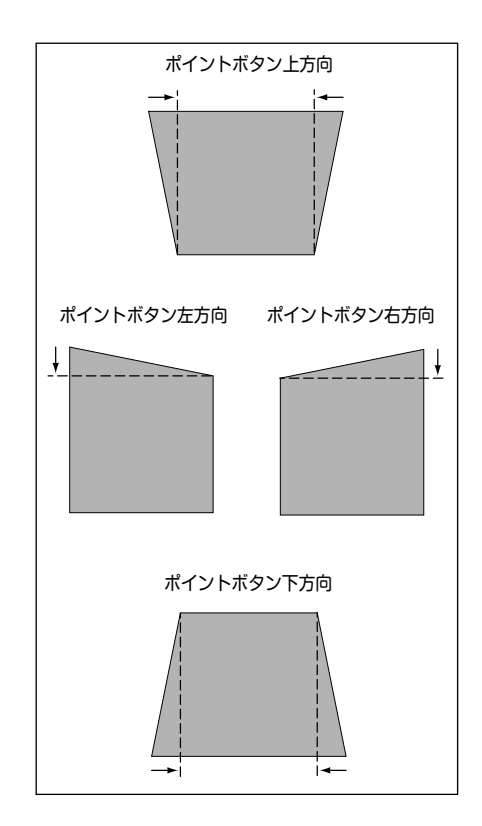

## **音量を調節する・一時的に消音する (MUTE)**

## **ダイレクトボタンで音を調節する**

### **音量調節**

リモコンまたは操作パネルの VOLUME ボタン (+/–)で音 量を調節します。音量バーを目安にして調節してくださ い。

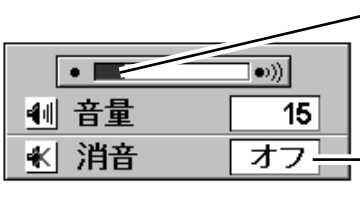

※ 表示は約4秒で消えます。 いっつつ 切り換わります。

※「**オンスクリーン表示**」を「**オフ**」 に設定しているときは画面表示は 出ません。

音量の目安になります。

MUTEボタンを押す と「**オン**」「**オフ**」が

**消 音**

リモコンの MUTEボタンを押すと、一時的に音が消えま す。もう一度 MUTE ボタンを押すか、VOLUME ボタン (+/–) を押すと解除されます。

※ MUTE ボタンは操作パネルにはありません。

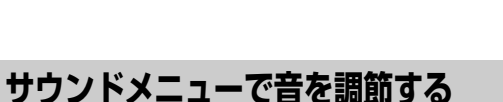

- MENU ボタンを押してメニューバーを出し、ポイン *1* トボタンの左右方向でポインタをサウンドメニュー のアイコンに合わせます。
- ポイントボタンの下方向でポインタをメニュー内に *2* **サウンド メニュー** 下ろしてお好みの項目にポインタを合わせ、 SELECT ボタンで選択します。

### **音量調節**

ポイントボタンの左方向で音量が小さくなり、ポイント ボタンの右方向で音量が大きくなります。 音量のバーを目安に調節してください。

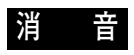

ポイントボタンの右または左方向で「**オン**」に切り換え ると、一時的に音を消すことができます。「**オフ**」にする と再び音が出ます。

**サウンドメニュー**

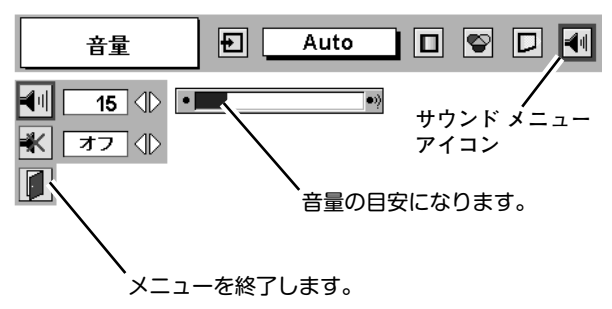

## **画面を一時的に静止させる (FREEZE)**

リモコンの FREEZE ボタンを押すと、再生機器に関係なく投映画面だけが静止します。もう一度 FREEZE ボタンを 押すと、解除されます。

※ FREEZE ボタンは操作パネルにはありません。

### **● こんなときに便利です ●**

プレゼンターがコンピュータで次の資料の準備をする間、視聴者には FREEZE ボタンで一時静止した画面を 見てもらいます。準備中の無用な画像を隠して、スマートなプレゼンテーションが行なえます。

## **画面を一時的に消す (NO SHOW)**

リモコンの NO SHOW ボタンを押すと、「**ブランク**」表示が出 て再生機器に関係なく投映画面を一時的に消すことができま す。もう一度 NO SHOW ボタンを押すと、解除されます。 ※ NO SHOW ボタンは操作パネルにはありません。

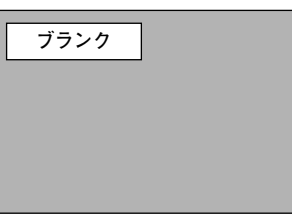

※表示は約4秒間出ます。

**● こんなときに便利です ●**

プレゼンテーション中にプレゼンターの話に集中してほしいときや、視聴者に見せたくない画面があるとき などに便利です。

## **プレゼン時に経過時間を表示する (P-TIMER)**

リモコンの P-TIMER ボタンを押すとボタンを押したときから の経過時間をカウントし、画面に表示します。もう一度 P-TIMER ボタンを押すと経過時間のカウントを止め、それまで の経過時間を画面に表示します。さらに P-TIMER ボタンを押 すと解除されます。

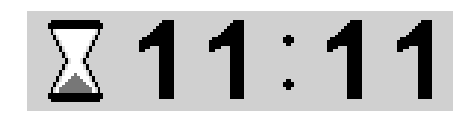

※00分00秒から最長59分59秒まで 経過時間を画面表示できます。

### **● こんなときに便利です ●**

※ P-TIMER ボタンは操作パネルにはありません。

プレゼンテーションの持ち時間が決められているときなど、プレゼンターは経過時間を考えながら、 スムーズなプレゼンテーションを行なうことができます。

## **レーザポインタを使用する (LASER)**

リモコンの LASER ボタンを押している間レーザポインタイン ジケータ (赤色) が点灯し、リモコンのレーザポインタ発光部 からレーザビームが出ます。(18ページ参照) ボタンを押すのを止めると、レーザビームの発光は止まり ます。

※ LASER ボタンは操作パネルにはありません。

※ LASER ボタンを押し続けても、1分経つと安全のため自動的にレー ザビームの発光が止まります。 LASER ボタンを押すのを止め、再びLASER ボタンを押すと、レー ザビームが再び出ます。

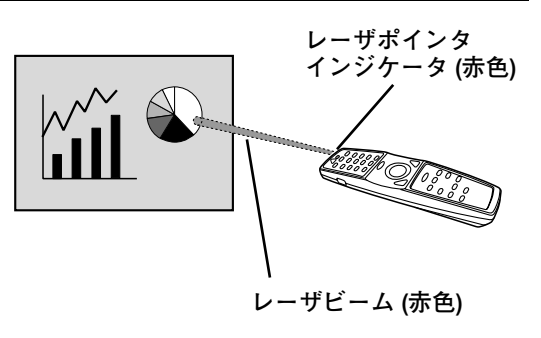

**● こんなときに便利です ●**

プレゼンテーション中に画面を見ながら、画面の中で注目してしてほしい部分を直接簡単に示すことが できます。

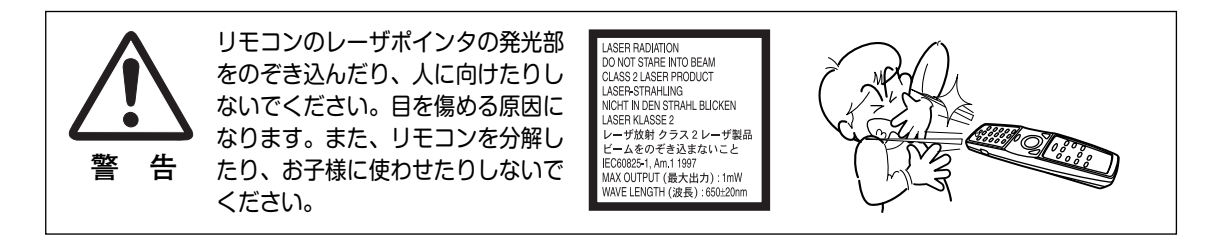

## **電源を切る**

- リモコンまたは操作パネルの ON-OFF ボタンを押すと、画面に *1* 「**もう一度押すと電源が消えます**」の表示が出ます。
- 表示が出ている間に再度 ON-OFF ボタンを押すと画面と音が消え、 *2* 電源が切れます。 電源が切れると緑色の READYインジケータが消え、赤色の LAMP インジケータが明るく点灯します。

**● 電源を切った後、約90秒間は電源が入りません ●** 電源を切った後、約90秒間は、次の点灯に備え、高温に なった光源ランプを冷却しています。この間はON-OFF ボタンを押しても電源は入りません。またこの間は電源 コードを抜かないでください。約90秒経ち、緑色の READYインジケータが点灯すれば電源を入れることがで きます。

**● 光源ランプを長持ちさせるために ●**

光源のランプが発光を始め、安定しない状態のまま電源 を切ると、ランプの寿命を縮める原因になります。約5分 以上点灯させてから電源を切ってください。電源プラグ を抜くときは、ON-OFFボタンで電源を切り、約90秒経 過後、緑色の READYインジケータが点灯してから行な ってください。電源が入った状態からいきなり電源プラ グを抜くと、ランプや回路に悪影響を与えます。

**● 冷却ファンについて ●**

電源が入っている間、温度によりファンの回転速度が自 動的に切り換わりますが、故障ではありません。

### **パワーマネージメント機能とそのはたらき**

本機にはパワーマネージメント機能が搭載されています。5分30秒以上信号が入力 されず、またプロジェクターも操作されなかった場合、パワーマネージメント機能 が働き、電力の節約とランプの寿命を助けるはたらきをします。 工場出荷時は、パワーマネージメント機能は「**オン**」に設定されています。

**動作について**

- 1)プロジェクターの入力信号が中断し、30秒以上プロジェクターが操作されないと、 画面に「**入力信号なし**」とタイマーの表示が現われ、タイマーが5分からカウン トダウンを始めます。
- 2)5分経過するとランプが消灯し、ランプ冷却動作に入ります。ランプ冷却中は READYインジケータが消灯し、プロジェクターの操作は出来ません。
- 3)ランプの冷却が完了すると READYインジケータが点滅を始め、パワーマネージ メントモードになっていることを知らせます。この状態の時に、信号が入力され たりプロジェクターが操作されるとランプが点灯し、画像が投映されます。
- ※ パワーマネージメント機能の「**オン**」「**オフ**」の設定については、45ページをごらんくだ さい。

パワーマネージメントモードに なると、READYインジケータ が点滅を始めます。

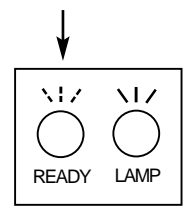

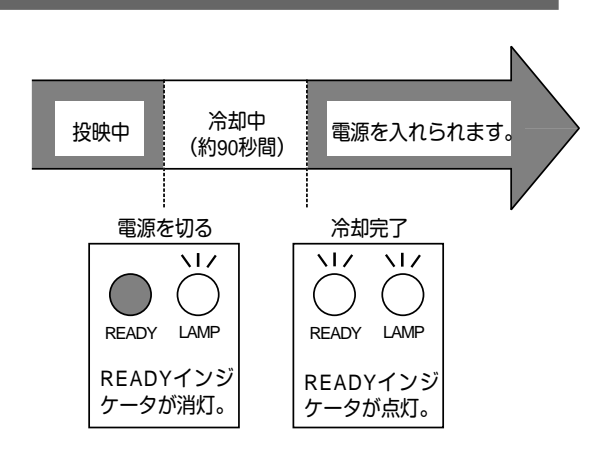

※表示は約4秒間出ます。

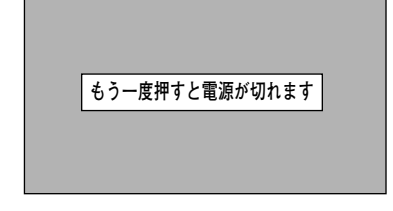

#### コンピュータ入 **コンピュータ入力に切り換える INPUT ボタン ダイレクトボタンで入力を切り換える コンピュータ 1** INPUT ボタンを押すごと に切り換わります。 リモコンのCOMPUTER 1ボタン、COMPUTER 2ボタン、または 操作パネルのINPUTボタンを押して、「**コンピュータ** 1」または **コンピュータ 2** 「**コンピュータ** <sup>2</sup>」を選択します。 ※表示は約4秒間出ます。 **ビデオ インプットメニューで入力を切り換える インプット メニュー** MENUボタンを押してメニューバーを出し、ポイントボタン *1* | 回 回 R 回 Auto インブット の左右方向でポインタをインプットメニューのアイコンに 合わせます。 コンピュータ1 ]<ੋੜ **インプット メニュー アイコン** コンピュータ2 ポイントボタンの下方向でポインタをメニュー内に下ろしま *2* ビデオ ポインタを合わせ、 す。コンピュータ信号が入力されている端子(「**コンピュー** ...<br>SELECTボタンで選 **タ 1**」または「**コンピュータ** 2」)にポインタを合わせ、 択します。 SELECTボタンを押すと、信号形式選択メニューが現れます。 *3* **コンピュータ1 コンピュータ2** ポインタを希望する信号形式に合わせ、SELECTボタンで選 んで下さい。 **RGB (デジタル)** RGB **コンピュータ 1** RGB (アナログ) RGB (スカート) COMPUTER IN 1 (ミニD-sub15ピン)にコンピュータ信号が入力  $|1|$  $|0|$ されている場合、「RGB」に合わせ、SELECTボタンで選択しま す。 **信号形式選択メニュー** RGB (スカート) は、ビデオ機器からの信号 (SCART 21ピン\*) が ポインタを希望する信号形式へ移動し、 COMPUTER IN 1 に入力されている場合に選択します。 SELECTボタンを押して選択します。 **コンピュータ 2** COMPUTER IN 2 (DVI 29ピン)に、入力されているコンピュー タ信号がデジタル信号の場合は「RGB(デジタル)」を、アナログ 信号の場合は「RGB(アナログ)」に合わせ、SELECTボタンで選

※SCART 21ピン端子は、主にヨーロッパ地域で販売されているビデオ 機器に備えられているビデオ出力端子で、この端子のRGB出力をプ ロジェクターで見るには、ビデオ機器のSCART 21ピン端子とプロジ ェクターのCOMPUTER IN 1を専用のケーブルで接続します。 COMPUTER IN 1で再生されるRGB SCART信号は、480i、575iの RGB信号のみです。コンポジットビデオ信号は再生されません。

択します。

## **コンピュータシステムの選択**

**システムモードが自動選択されます**

**( マルチ スキャン システム )**

**システムメニュー**

 $\overline{z-r1}$ 

 $\overline{z}$   $\overline{r}$   $\overline{r}$   $\overline{z}$  $-- -- ---$ 

システム

本機は接続されたコンピュータの信号を判別し、適合するシステ ム モード (VGA、SVGA、XGA、SXGA**・・・**) を自動で選択しま すので、ほとんどの場合、特別な操作をせずにコンピュータ画面 を投映することができます。 (31~33ページ参照) 選択されたシステムモードは、メニューバーのシステムボックス に表示されます。

※ システムボックスには、下記のメッセージが表示されることがあります。

**● システムボックスに表示されるメッセージ ●**

**Auto**

接続されたコンピュータの信号に合ったシステムモードがプロジェクターに用意されていない場合、自動 PC調整機能が働き、システムボックスに「**Auto**」の表示が出ます。画像が正しく投映されないときは、 お使いのコンピュータに合わせてマニュアルで調整し、カスタムモードに登録してください。 (32、33ページ参照)

**––––**

コンピュータの入力信号がありません。接続を確認してください。(47~49ページ参照)

 $\left\lfloor \frac{\text{D-VGA}}{\text{D-SVGA}} \right\rfloor \cdot \left\lfloor \frac{\text{D-XGA}}{\text{D-SVGA}} \right\rfloor$ 

コンピュータの入力信号がデジタルの場合に表示されます。(35ページ参照)

## **システムモードをマニュアルで選択するとき**

カスタムモード※を選択するときなどは、マニュアルでシステム モードを選択してください。 **システムメニュー**

- MENUボタンを押してメニューバーを出し、ポイントボタン *1* の左右方向でポインタをシステムボックスに合わせます。
- ポイントボタンの下方向でポインタをメニュー内に下ろし、 *2* いずれかにポインタを合わせて SELECTボタンで選んでくだ さい。
- ※カスタムモード**:**お使いのコンピュータに合わせて、お客さまがマニュ アルで登録したシステムモードです。(32、33ページ参照)

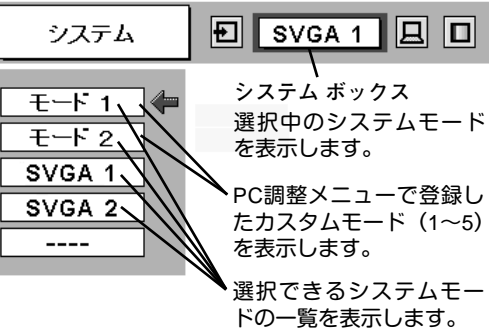

**システムボックス** 選択中のシステムモード

Auto

180

を表示します。

 $\boxed{E}$ 

◢

## **コンピュータシステムの調整**

### **自動PC調整機能**

 $\overline{\textbf{v}}$ 

調整頻度の高い「**トラッキング**」「**総ドット数**」「**画面位置**」の **PC調整メニュー** 3項目を自動調整することができます。

### **自動PC調整**

- MENUボタンを押してメニューバーを出し、ポイントボタン *1* の左右方向でポインタをPC調整メニューのアイコンに合わせ ます。
- *2* ポイントボタンの下方向でポインタをメニュー内に下ろして 自動PC調整のアイコンにポインタを合わせ、SELECT ボタ ンを押すとPC調整画面が出ますので、SELECT ボタンをも う一度押して自動調整してください。 自動PC調整機能は、リモコンまたは操作パネルのAUTO PC ADJ.ボタンを押してもはたらきます。
- ※自動PC調整機能で「**トラッキング**」「**総ドット数**」「**画面位置**」のすべ てを完全に調整できないコンピュータもあります。その場合は、マニ ュアルで調整し、カスタムモードに登録してください。(次ページ参 照)
- ※自動調整した内容を一度登録しておくと、前述のシステムメニューで そのモードを選択できます。登録のしかたについては、33ページの マニュアルPC調整の手順3をごらんください。
- ※システムメニューで RGB、1035i (HDTV)、1080i(HDTV) のシステムモ ードが選択されているときは、自動PC調整機能ははたらきません。

#### $\boxed{E}$   $SVGA 1$ 回回 自動PC調整 囩 **PC調整メニュー アイコン AAA** H ポインタを自動PC調整のア イコンへ移動し、SELECT c ボタンを2回押します。 回

## **マニュアルPC調整(カスタムモードを登録する)**

本機は、接続されたコンピュータの信号を判別し、適合するモードを自動選択しますが、コンピュータによっては自 動選択できないものもあります。メニューバーのシステムボックスに「**Auto**」と表示され、画像が正しく投映され ないときは、PC調整メニューでマニュアル調整し、カスタムモードを登録してください。登録したカスタムモード は、システムメニューで選択できます。カスタムモードとして5つまで登録することができます。

※コンピュータからの入力信号がデジタルの場合は、PC調整メニューは機能しません。

- MENU ボタンを押してメニューバーを出し、ポイントボタン *1* の左右方向でポインタをPC調整メニューのアイコンに合わせ ます。
- ポイントボタンの下方向でポインタをメニュー内に下ろして *2* 調整したい項目のアイコンにポインタを合わせ、SELECT ボ タンで選択します。 選んだ項目の調整画面が現われます。調整は画面を見ながら

ポイントボタンの左右方向で行ないます。

※画面領域 H と V は、ポイントボタンで調整後 SELECTボタンを押 して調整値を決定する必要があります。

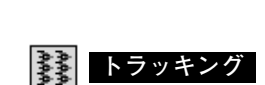

トラッキング (同期) がずれて画面のちらつきがあるときに調整 します。 (0から31まで)

※コンピュータによっては、画面のちらつきが完全に消えない場合が あります。

## **総ドット数**

1 水平期間の総ドット数を調整します。

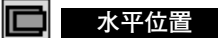

画面の水平方向の位置を調整します。

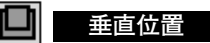

画面の垂直方向の位置を調整します。

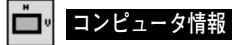

現在接続しているコンピュータの水平周波数と垂直周波数の値を 表示します。

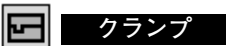

クランプ位置を調整します。

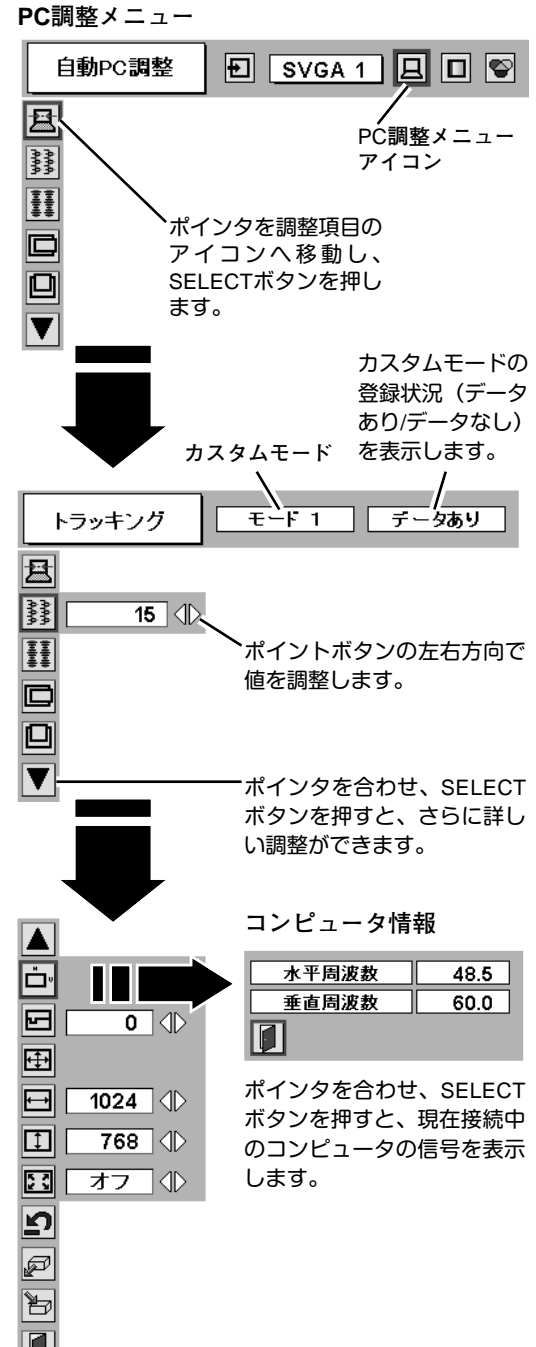

**图 画面領域** 

あらかじめ近い解像度に調整するときに使います。

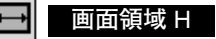

水平解像度を調整します。ポイントボタンの左右方向でコン ピュ-タの水平解像度に合わせて調整してください。

※画面領域 H は、ポイントボタンで調整後 SELECTボタンを押して調整 値を決定する必要があります。

 $\boxed{1}$ **画面領域** V

垂直解像度を調整します。ポイントボタンの左右方向でコン ピュータの垂直解像度に合わせて調整してください。 ※画面領域 V は、ポイントボタンで調整後 SELECTボタンを押して調整

値を決定する必要があります。

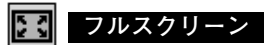

*3*

P 7

- **・・・**横4**:**縦3 のフルスクリーンサイズで投映します。 **オン**
- **オフ ・・・**オリジナルの画像の縦横比で投映します。

※システムメニューでRGB、1035i(HDTV)、1080i50(HDTV) のシステム モードが選択されているときは、「**トラッキング**」「**画面領域**」「**画面領 域**H」「**画面領域**V」「**フルスクリーン**」の調整はできません。

ポインタをメモリーアイコンに合わせ、SELECTボタンを押 すと、PC調整データ登録メニューが現われます。登録したい モード (モード 1 から 5 までのいずれか) にポインタを合わ

ポインタをデータ消去アイコンに合わせ、SELECTボタンを 押すと、PC調整データ消去メニューが現われます。消去した いモードにポインタを合わせ、SELECTボタンを押します。

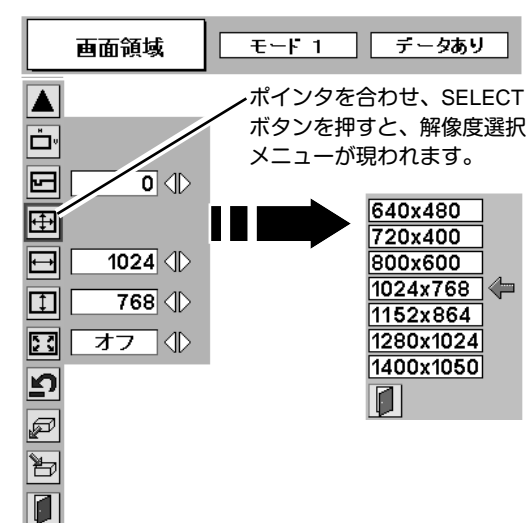

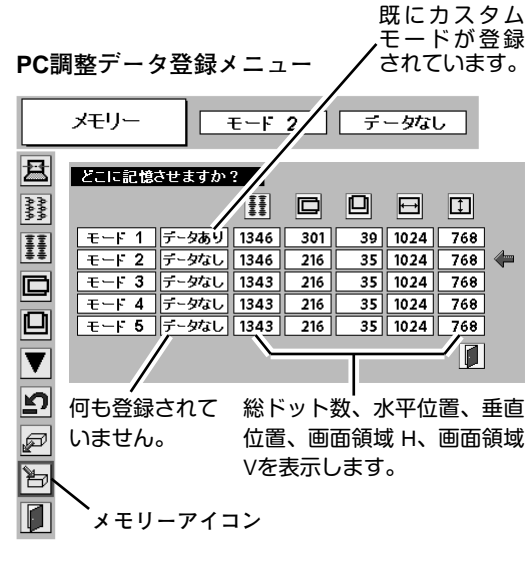

ופׁ **リセット**

調整した内容をキャンセルし、調整前の値を表示します。

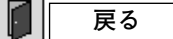

**データ消去**

メニューを終了します。

**メモリ-**

せ、SELECTボタンを押します。

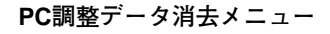

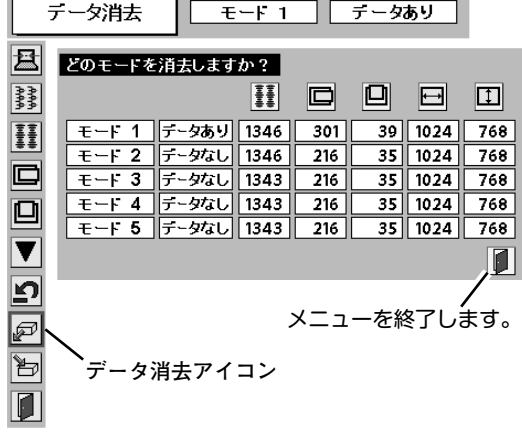

## **コンピュータシステムモード一覧**

## **コンピュータの信号がアナログの場合**

プロジェクターにはあらかじめ以下のシステムモードが用意されています。(カスタムモード 1~5 は含みません。) 接続されたコンピュータの信号を判別して、プロジェクターが以下のシステムモードを自動で選択します。

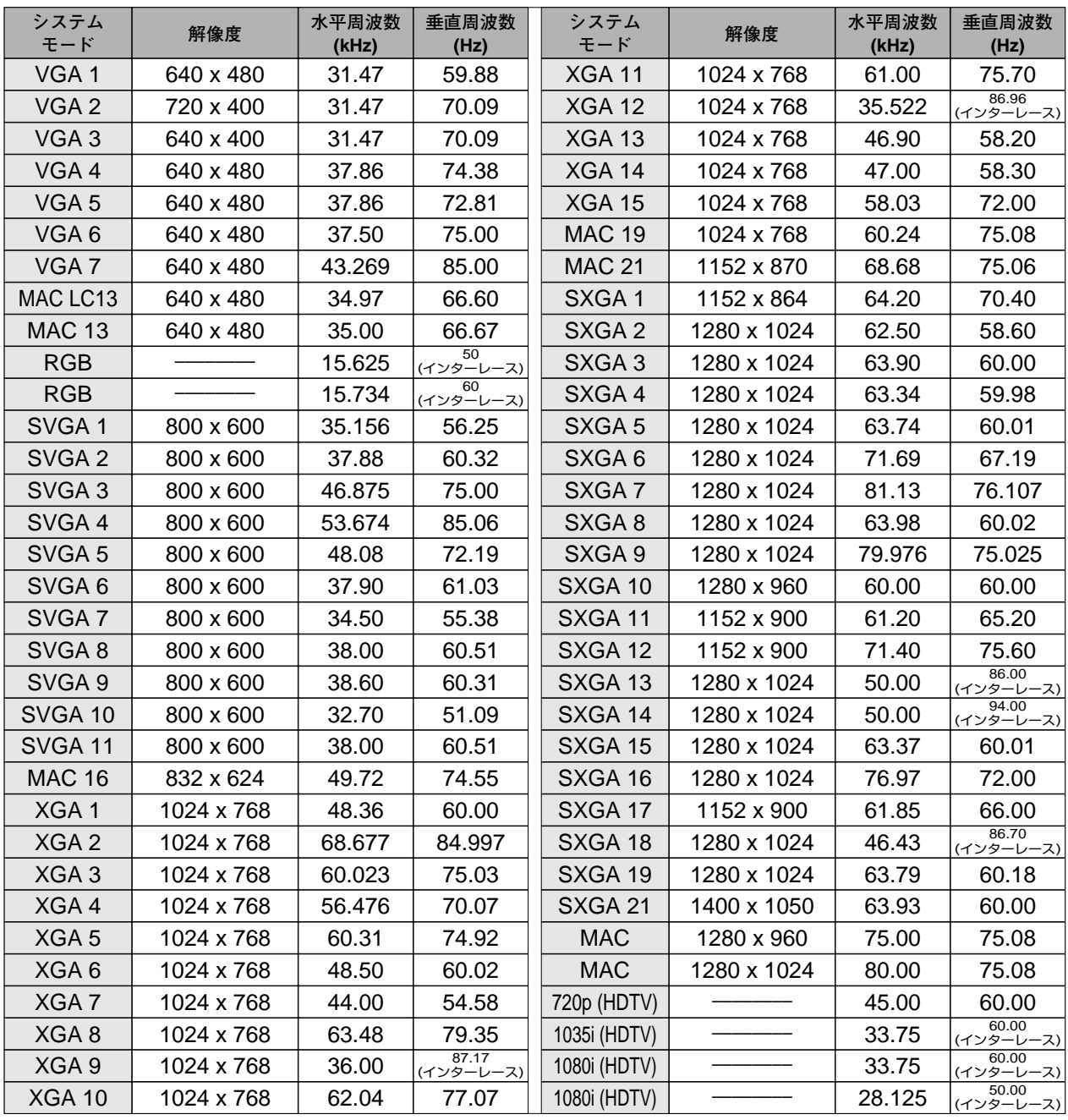

※ 仕様は改善のため予告なしに変更する場合があります。

※ SXGA、Mac21、Mac、720p (HDTV)、1035i (HDTV)、1080i (HDTV) の信号を投映するときは、信号をデジタル圧縮して映しま すので、線や文字がオリジナルの画像と多少異なる場合があります。

※ ドットクロックが 140MHz 以上のコンピュータの信号には対応しておりません。

## **コンピュータの信号がデジタルの場合**

DVI 入力端子からデジタル信号を入力する場合、以下のシステムモードに対応しています。

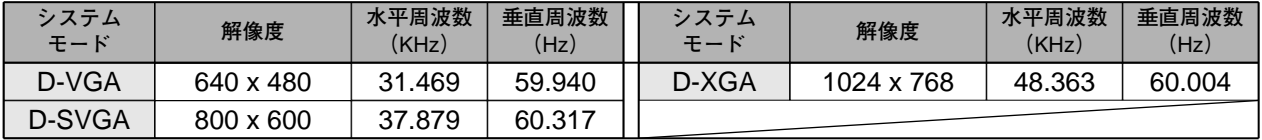

※ 仕様は改善のため予告なしに変更する場合があります。

## **イメージの調整**

## **IMAGEボタンでイメージモードを選択する**

リモコンまたは操作パネルの IMAGEボタンを押すごとに、イメー ジモードが「**標準**」「**リアル**」「**イメージ** 1」「**イメージ** 2」「**イメ ージ** 3」「**イメージ** 4」と切り換わります。

#### **標 準**

「**コントラスト**」「**明るさ**」「**色温度**」「**ホワイトバランス(赤/緑/ 青)**」「**ガンマ補正**」が、工場出荷時設定の標準値になります。

#### **リアル**

中間調の再現性が高くなります。写真等のグラフィックスを自然 な階調で再現できるように設定します。

### **イメージ 1~4**

イメージ調整メニューでマニュアル調整した画質を呼び出します。 (下記参照)

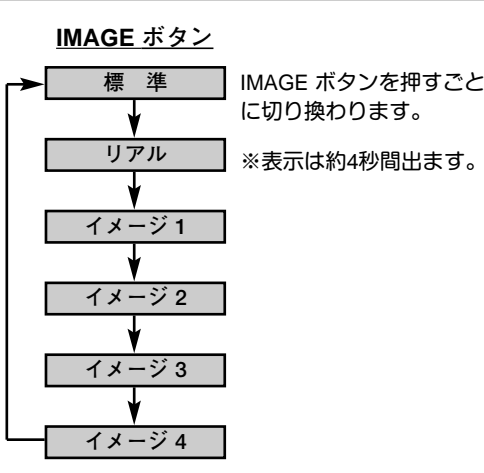

## **イメージ選択メニューでイメージモードを選択する**

- *1* MENUボタンを押してメニューバーを出し、ポイントボタン の左右方向でポインタをイメージ選択メニューのアイコンに 合わせます。
- *2* ポイントボタンの下方向でポインタをメニュー内に下ろして お好みのイメージモードにポインタを合わせ、SELECTボタ ンで選びます。

#### l+⊛≠ **標 準**

**「コントラスト」「明るさ」「色温度」「ホワイトバランス(赤/緑/ ■ |□3 青)**」「**ガンマ補正**」が、工場出荷時設定の標準値になります。

#### 回 **リアル**

中間調の再現性が高くなります。写真等のグラフィックスを自然 な階調で再現できるように設定します。

## **イメージ 1~4**

イメージ調整メニューでマニュアル調整した画質を呼び出します。 (次ページ参照)

**イメージ選択メニュー**

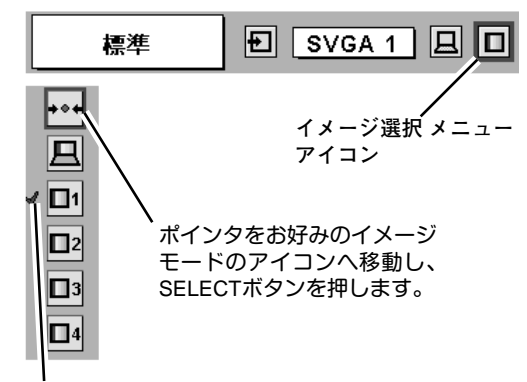

選択中のイメージモード

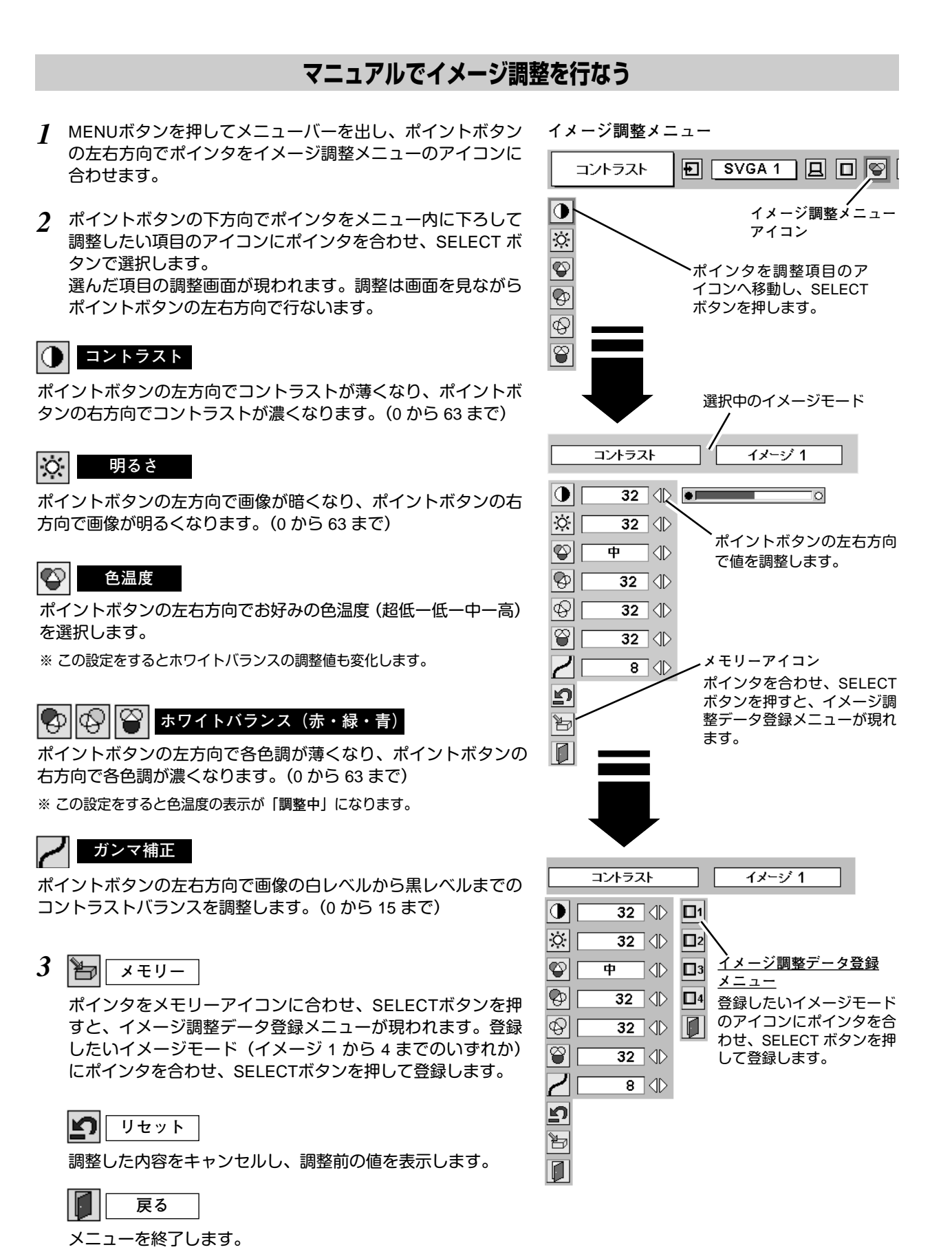

## **37**

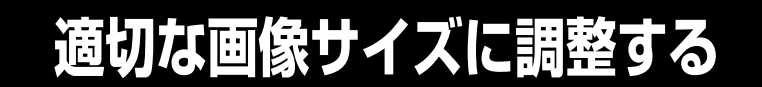

本機の液晶パネルは 1024x768ドットです。お好みにより、画像サイズや水平スケールを変えることができます。

- *1* MENU ボタンを押してメニューバーを出し、ポイントボタン の左右方向でポインタをスクリーンメニューのアイコンに合 わせます。
- *2* ポイントボタンの下方向でポインタをメニュー内に下ろして 選択したい機能のアイコンにポインタを合わせ、SELECT ボ タンで選択します。

**スクリ-ンメニュ-**

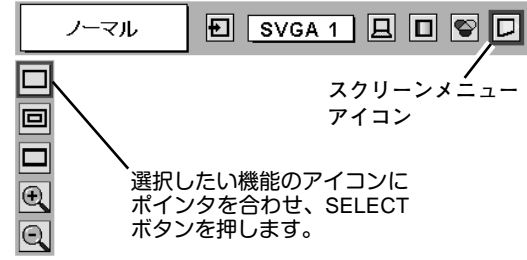

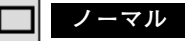

画像を有効投映画面 (1024x768ドット) の高さに合わせて投映し ます。

#### **リアル** 回

画像をオリジナルサイズで投映します。画像サイズが有効投映画 面 (1024x768ドット) よりも大きいときは、自動的に「**デジタル ズーム+**」モードに入ります。

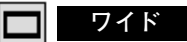

画像を有効投映画面 (1024x768ドット) の幅に合わせ、横16 **:** 縦 9のワイド画面で投映します。

#### **デジタルズーム +**  $\bm \oplus$

「**デジタルズーム+**」を選択するとメニューバーが画面から消え、 「D.Zoom **+**」表示が現われます。 SELECTボタンを押すごとに画像が拡大します。 ポイントボタンの上下左右方向で画像を移動させます。 画像の移動機能は、画像サイズが有効投映画面(1024x768ドッ ト)よりも大きいときのみはたらきます。 リモコンの D.ZOOM ▲ ボタンを押しても画像の拡大ができます。

#### 10. **デジタルズーム ー**

「**デジタルズーム ー**」を選択するとメニューバーが画面から消え、 「D.Zoom **–**」表示が現われます。 SELECTボタンを押すごとに画像が縮小します。 リモコンの D.ZOOM ▼ ボタンを押しても画像の縮小ができます。

- ※「**デジタルズーム**」モードから抜けるときは、D.ZOOM、SELECT、ポイント、LASER 、リモコンの左クリック、ドラッグ以 外のボタンを押します。
- ※ システムメニューで 1035i (HDTV)、1080i (HDTV) のシステムモードが選択されているときは、スクリーンメニューは機能しま せん。
- ※ システムメニューで 720p(HDTV) のシステムモードが選択されているときは、「**ワイド**」は機能しません。
- ※ システムメニューで RGB のシステムモードが選択されているときは、「**リアル**」と「**デジタルズーム** +/–」は選択できま せん。
- ※本機は SXGA (1280x1024ドット) を超える解像度には対応しておりません。お使いのコンピュータの解像度が SXGA (1280x1024ドット) を超える場合は、プロジェクターに接続する前に低い解像度に再設定してください。
- ※ XGA (1024x768ドット) 以外の画像データは、有効投映画面 (1024x768ドット) に合うように自動的に画像サイズが変換されま す。
- ※ PC調整メニューでマニュアル調整したカスタムモードをコンピュータのシステムモードに使用しているときは、「**デジタルズー ム** +」モードのときの画像の移動機能は正しくはたらかないことがあります。

# **ビデオ入力**

## **ビデオ入力に切り換える**

## **ダイレクトボタンで入力を切り換える**

リモコンの VIDEO ボタン、または操作パネルの INPUT ボタン を押して、「**ビデオ**」に切り換えます。

※ 正しい入力信号が選択されないときは、インプット メニューで正しい 入力信号を選んでください。(下記参照)

## **インプットメニューで入力を切り換える**

- MENUボタンを押してメニューバーを出し、ポイントボタン *1* の左右方向でポインタをインプットメニューのアイコンに 合わせます。
- ポイントボタンの下方向でポインタをメニュー内に下ろして *2* 「**ビデオ**」にポインタを合わせ、SELECTボタンで選択すると 信号選択メニューが現われます。
- ポインタを希望する信号の種類に合わせ、SELECTボタンで *3* 選んでください。
	- ※ 2台のビデオ機器を接続しているときは、信号選択メニューで 「Auto」に設定していても、プロジェクターは入力端子へのプラグ の挿入 (信号の有無ではない) を検知して 1) Y, Pb/Cb, Pr/Cr、2) S-Video、3) Video の接続順位で入力端子 を自動選択します。

希望する入力端子が選択されないときは、信号選択メニューで ポインタを合わせ、SELECTボタンで選択してください。

#### INPUT ボタンを押すごと **コンピュータ 1**に切り換わります。 **コンピュータ 2** ※表示は約4秒間出ます。 **ビデオ インプット メニュー** インブット 回 Auto । । । । コンピュータ1 **インプット メニュー** コンピュータ2 **アイコン** ビデオ  $\left\langle -\right\rangle$ ポインタを「**ビデオ**」へ 移動し、SELECTボタン を押します。 **ビデオ**

**INPUT ボタン**

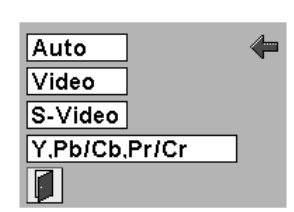

**信号選択メニュー (ビデオ)** 

ポインタを希望する信号の種類に合わせ、 SELECTボタンを押します。

- *1* MENUボタンを押してメニューバーを出し、ポイントボタン の左右方向でポインタをシステムボックスに合わせます。
- *2* ポインタを希望するカラーシステムまたは走査方式に合わ せ、SELECTボタンで選んでください。

### **VIDEO または S-VIDEO 端子入力選択時**

### **Auto(自動)**

入力信号のカラーシステムにプロジェクターが自動で対応します。 ※ PAL-MとPAL-N は、「Auto」に設定しても、システムは自動で選択され ません。ポインタを合わせ、SELECTボタンを押して選んでください。

### **PAL・SECAM・NTSC・NTSC4.43・PAL-M・PAL-N**

対応できるカラーシステムの一覧です。日本のカラーシステムは NTSCです。入力信号の状態が悪く、「Auto」に設定してもシステ ムが自動で選択されないとき(色ムラがある、色が出ないときな ど)は、「NTSC」を選んでください。

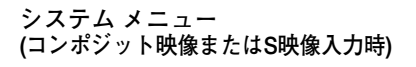

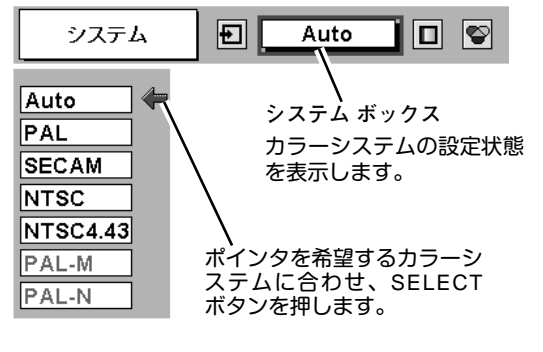

## **Y, Pb/Cb, Pr/Cr 端子入力選択時**

### **Auto(自動)**

入力信号の走査方式にプロジェクターが自動で対応します。

### **コンポーネント映像の走査方式**

正しい映像が再生されないときは、1080i、1035i、720p、575p、 480p、575i、480i の中から正しい走査方式を選んでください。

**システムメニュー (コンポーネント映像入力時)**

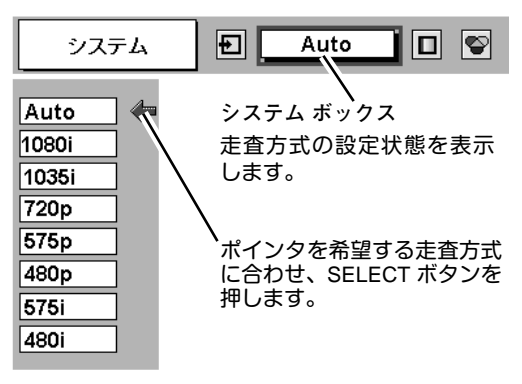

## **イメージの調整**

## **IMAGEボタンでイメージモードを選択する**

リモコンまたは操作パネルの IMAGEボタンを押すごとに、イメ ージモードが「**標準**」「**シネマ**」「**イメージ** 1」「**イメージ** 2」「**イ メージ** 3」「**イメージ** 4」と切り換わります。

#### **標 準**

「**コントラスト**」「**明るさ**」「**色の濃さ**」「**色合い**」「**色温度**」「**ホワ イトバランス(赤/緑/青)**」「**画質**」「**ガンマ補正**」「**ノイズリダク ション**」「**プログレッシブ**」が、工場出荷時の設定になります。

#### **シネマ**

映画を見るのに適した階調表現を重視した画質に設定します。

#### **イメージ 1~4**

イメージ調整メニューでマニュアル調整した画質を呼び出します。 (次ページ参照)

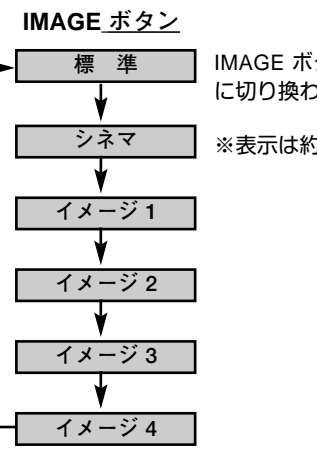

IMAGE ボタンを押すごと に切り換わります。

※表示は約4秒間出ます。

### **イメージ選択メニューでイメージモードを選択する**

- *1* MENUボタンを押してメニューバーを出し、ポイントボタン の左右方向でポインタをイメージ選択メニューのアイコンに 合わせます。
- *2* ポイントボタンの下方向でポインタをメニュー内に下ろして お好みのイメージモードにポインタを合わせ、SELECTボタ ンで選びます。

#### **標 準** l+⊙+l

「**コントラスト**」「**明るさ**」「**色の濃さ**」「**色合い**」「**色温度**」「**ホワ イトバランス(赤/緑/青)**」「**画質**」「**ガンマ補正**」「**ノイズリダク ション**」「**プログレッシブ**」が、工場出荷時の設定になります。

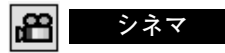

映画を見るのに適した階調表現を重視した画質に設定します。

**イメージ 1~4**

イメージ調整メニューでマニュアル調整した画質を呼び出します。 (次ページ参照)

**イメージ選択メニュー**

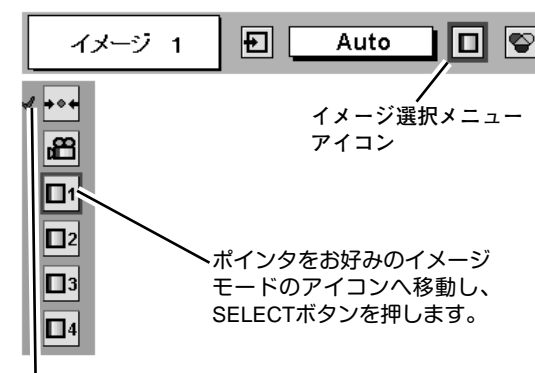

選択中のイメージモード

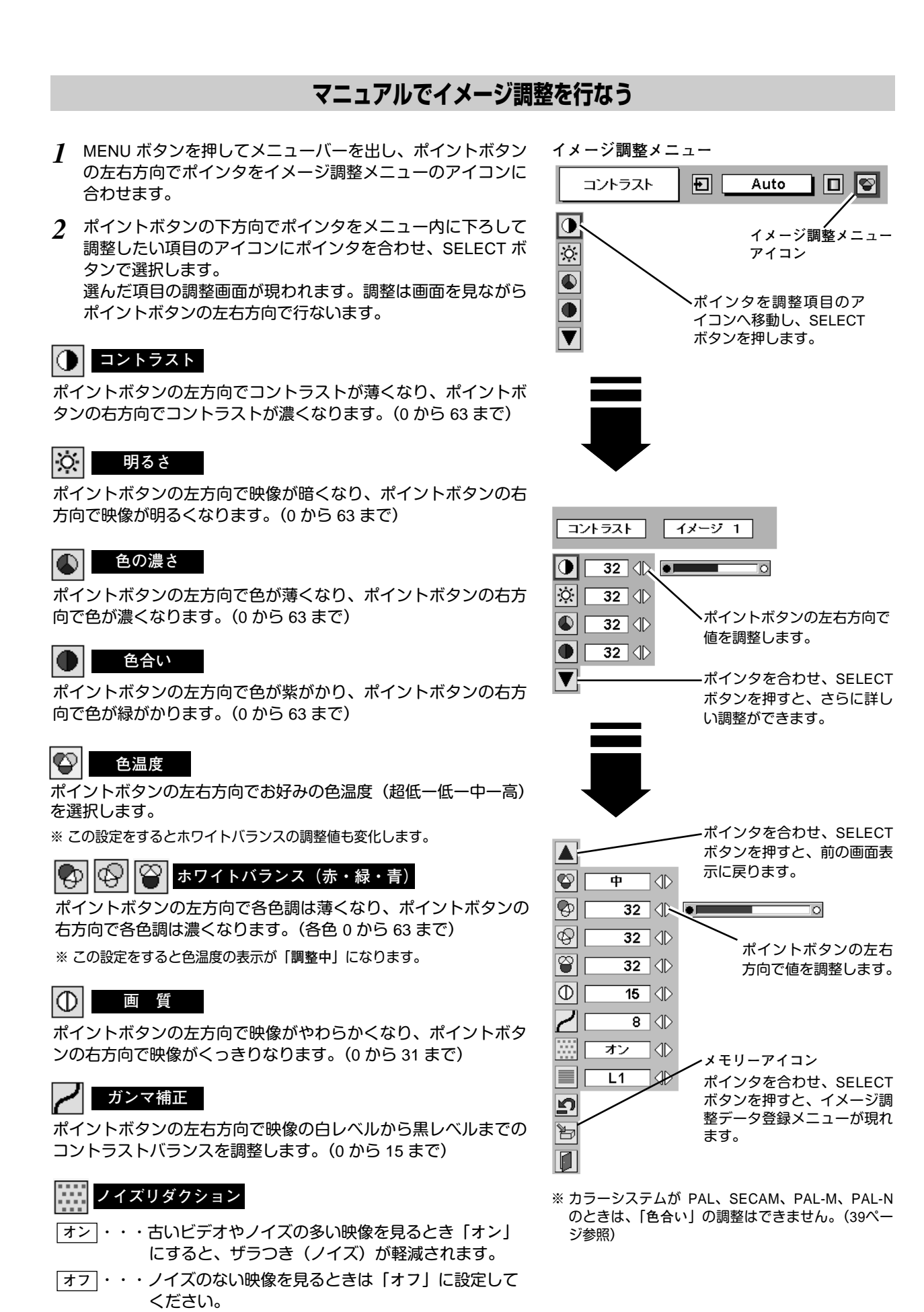

## **42**

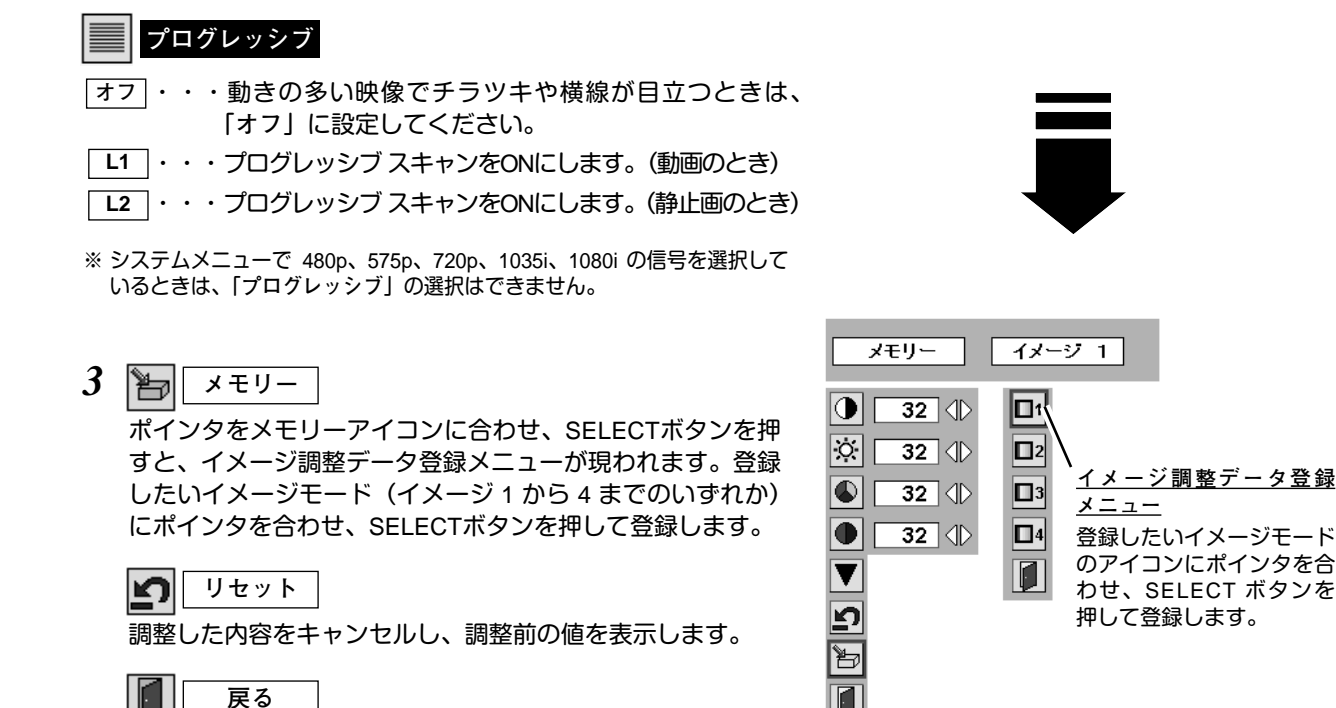

## **画面のサイズを選択する**

お好みにより、画面サイズを 2種類の中から選択できます。

- *1* MENU ボタンを押してメニューバーを出し、ポイントボタン の左右方向でポインタをスクリーンメニューのアイコンに合 わせます。
- *2* ポイントボタンの下方向でポインタをメニュー内に下ろして 選択したい機能のアイコンにポインタを合わせ、SELECT ボ タンで選択します。

#### **ノーマル** I II

メニューを終了します。

通常の映像のアスペクト比 (横**:**縦) 4**:**3 で投映します。

### **ワイド**

DVDプレヤー等のワイドモードで出力された映像信号をアスペク ト比 16**:**9 のワイド画面で投映します。

※ システムメニューで 1080i、1035i または 720p の信号 (アスペクト比 16 **:** 9) が選択されているときは、スクリーンメニューは機能しません。 (40ページ参照)

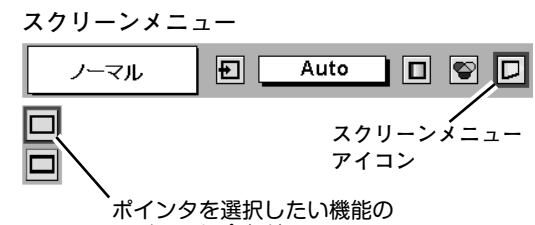

アイコンに合わせ、SELECT ボタンを押します。

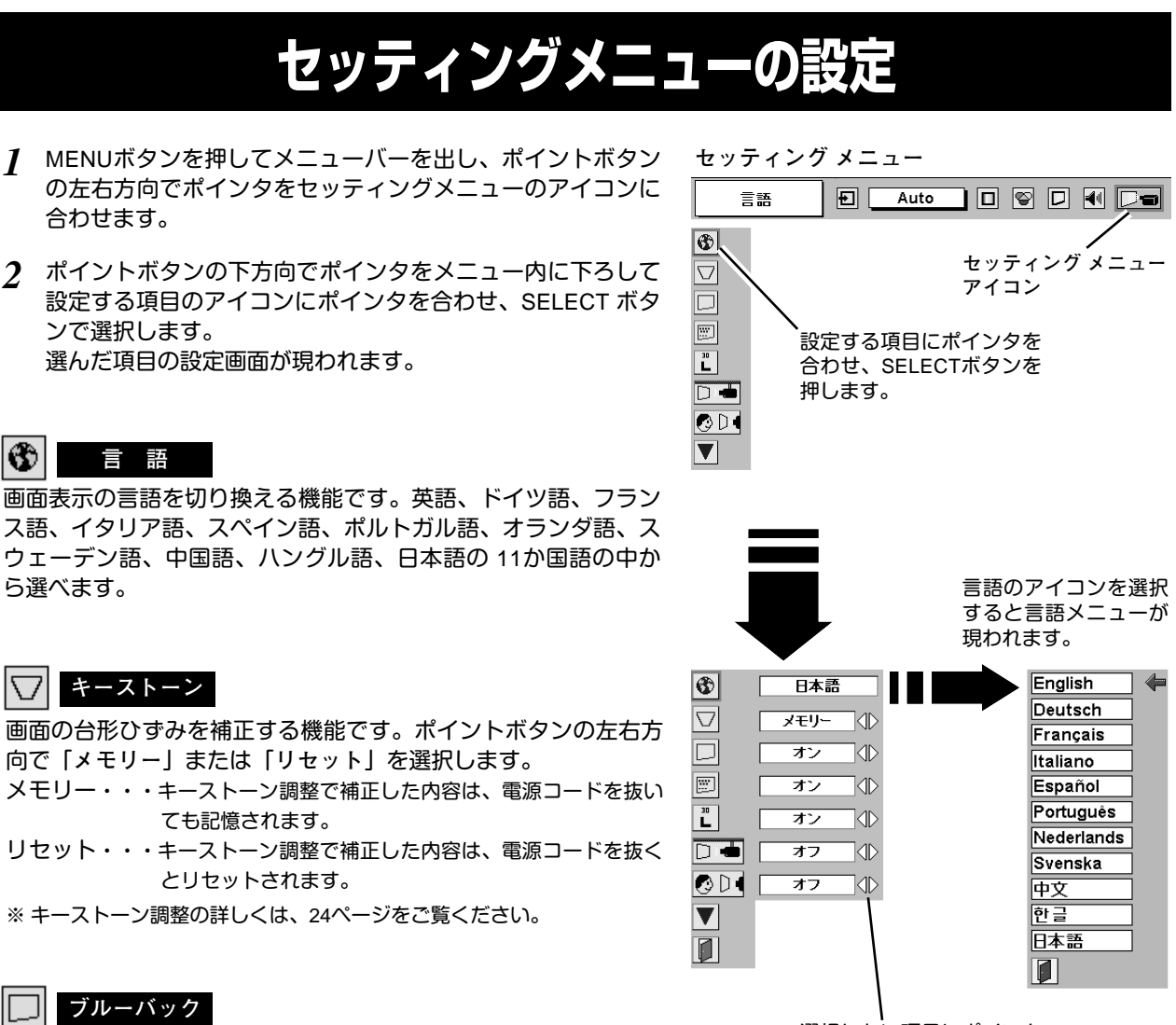

信号のないときにブルーの画面を出す機能です。この機能を 「**オン**」にすると、画像の再生前や中断時のノイズの画面を映さ ずにブルーの画面を映します。

#### 圈 **オンスクリーン表示**

**設 定**

画面表示を出す・出さないを選択する機能です。

- **オン・・・**すべての画面表示を出します。
- **オフ・・・**以下の画面表示以外は出しません。
	- **・**メニューバー表示(21 ページ参照)
	- **・**電源を切るときの「**もう一度押すと電源が切れます**」の表示
	- **・**P-TIMER表示(26 ページ参照)
	- **・**自動PC調整時に「**しばらくお待ちください**」の表示
	- **・**パワーマネージメント時のタイマー表示(45 ページ参照)

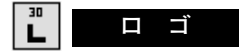

この機能を「**オフ**」にすると、電源を入れたときのロゴ表示を 画面に出しません。

選択したい項目にポインタ を合わせ、ポイントボタン の左右方向で設定します。

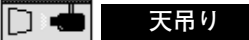

この機能を「**オン**」にすると、画像の上下左右を反転して映し ます。天井から逆さに吊り下げて設置するときに設定します。

※ 吊り下げ型の設置には、専用の天吊り金具を使います。 詳しくは、お買い上げの販売店にお問い合わせください。

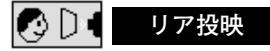

この機能を「**オン**」にすると、画像の左右を反転して映します。 透過型スクリーンの後ろから投映するときに設定します。

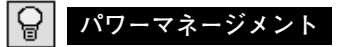

入力信号がなく、プロジェクターが操作されない状態が 5分30秒 続くと、ランプを消灯する機能です。

- **オン・・・** 無信号と無操作の状態が 30秒続くと、ランプ画面に 「**入力信号なし**」とタイマーの表示が現われ、この後 無信号と無操作が5分間続くとランプが消灯し、パ ワーマネージメントモードになります。 (パワーマネージメント機能とそのはたらきについて、 詳しくは 28ページをごらんください。)
- **オフ・・・** パワーマネージメント機能を解除します。
- ※ 工場出荷時は「**オン**」に設定されています。

## **オンスタート**

電源コードを接続すると、リモコンや操作パネルの ON-OFF ボ タンを押さなくても自動的にプロジェクターの電源を入れる機能 です。

- **オン・・・** 電源コードを接続すると同時にプロジェクターの電源 が入ります。
- **オフ・・・** 通常の電源の入り**・**切りを行ないます。電源コードを 接続しても、リモコンまたは操作パネルの ON-OFF ボタンを押さなければプロジェクターの電源は入りま せん。
- ※ 工場出荷時は「**オフ**」に設定されています。

## **ランプモード**

ノーマルモードとエコモードを選択します。エコモードは、ラン プ消費電力を押さえ、ランプ寿命を延ばします。

- g 明るい表示・・・ノーマルモード
- ë 上部がグレーの表示・・・エコモード

※ エコモードの明るさは、ノーマルモードの約80%です。 ※ ポイントボタンを押す度に、ランプモードの表示が切り換わります。

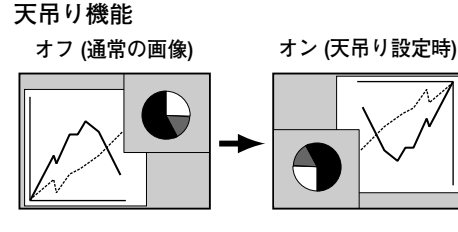

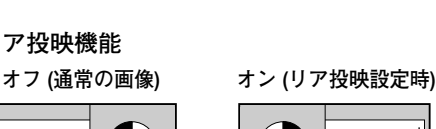

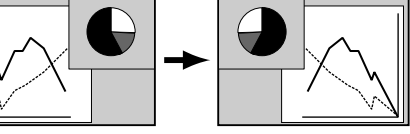

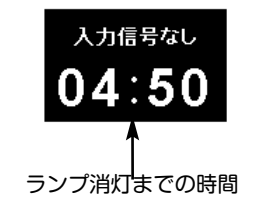

### **その他の設定項目**

**リア投映機能**

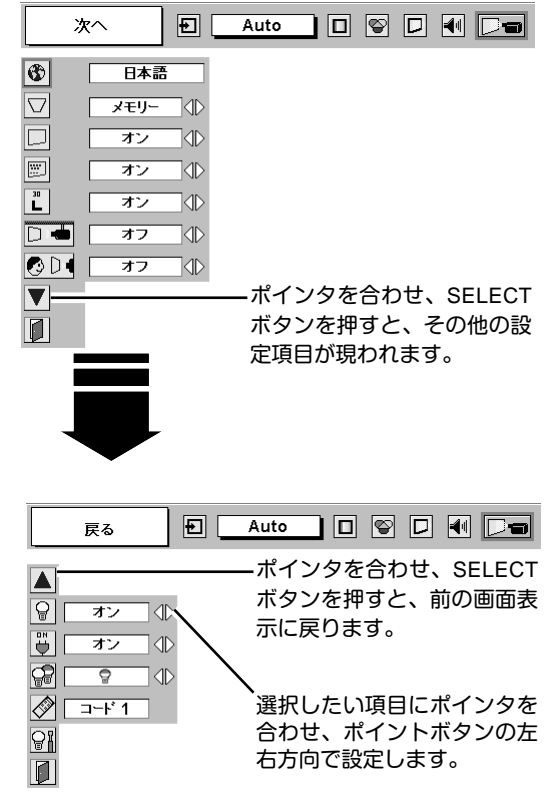

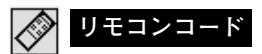

本機は8種類の異なるリモコンコードで操作させることができま す。工場出荷時は「**コード** 1」に設定されており、2台目以降の プロジェクター用 (拡張用) として「**コード** 2」~「**コード** 8」に 設定することができます。本機を2台以上ご使用の場合、リモコ ンコードを別々に設定しておくと、誤動作防止になります。

- **コード** 1 **・・・** 1台目のプロジェクター用に使用します。
- **コード** 2~8 **・** 2台目以降のプロジェクター用 (拡張用) に使用し ます。
- ※ 本機 (プロジェクター) を「**コード** 2」~「**コード** 8」に設定する場合、 プロジェクター本体とリモコンの両方のコードを「**コード** 2」~「**コ ード** 8」に切り換える必要があります。
	- 本体のリモコンコードを切り換えるには、本メニューのリモコンコー ドを選択し、コードメニューを表示させ、設定するリモコンコードを 選びます。

リモコン本体のリモコンコードの切り換えは、リモコンの電池ぶた内 にあるディップスイッチの設定により行います。(19ページ参照)

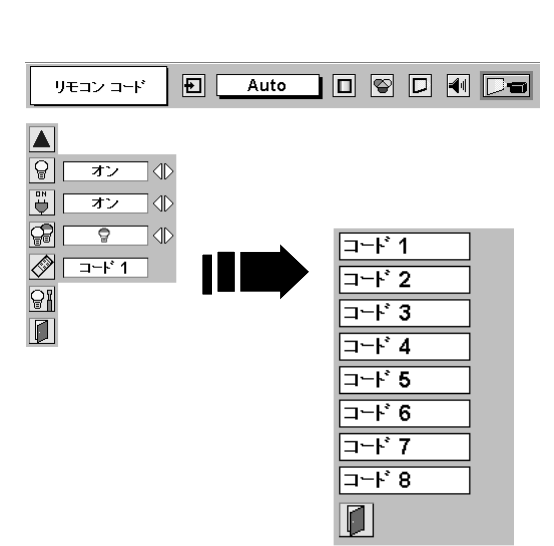

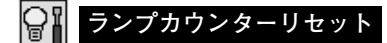

ランプカウンターをリセットするメニューです。ランプ交換後は 必ずランプカウンターをリセットしてください。リセットすると LAMP REPLACEインジケータ(黄)の点灯が消えます。

**注意** 光源ランプを交換したとき以外はリセット しないでください。

- 電源を入れます。MENU ボタンを押してメニューバーを出し、 *1* ポイントボタンの左右方向でポインタをセッティングメ ニューのアイコンに合わせます。
- ポイントボタンの下方向でポインタを「**ランプカウンター** *2* **リセット**」のアイコンにポインタを合わせ、SELECT ボタン を押します。
- *3* 「**ランプカウンターリセット?**」が現われますので、ポイント ボタンの上下方向で |は<u>い</u>| にポインタを合わせ、SELECT ボ タンを押します。カウンターがリセットされます。

**ランプカウンターリセット**

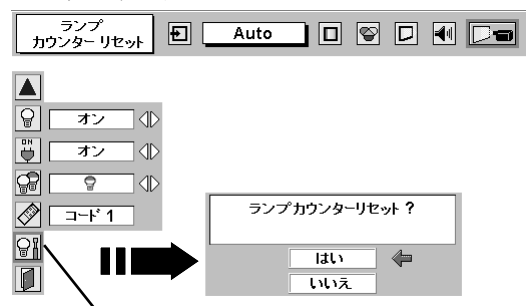

「**ランプカウンターリセット**」のアイコンにポインタ を合わせ、SELECT ボタンを押すと「**ランプカウン ターリセット?**」の表示が現われます。

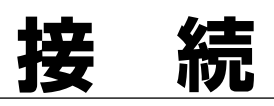

## **機器をつなぐ端子**

本機の後面にはコンピュータやビデオ機器を接続するための入出力端子を装備しています。機器をつなぐときは、 47~49ページを参照して正しく接続してください。

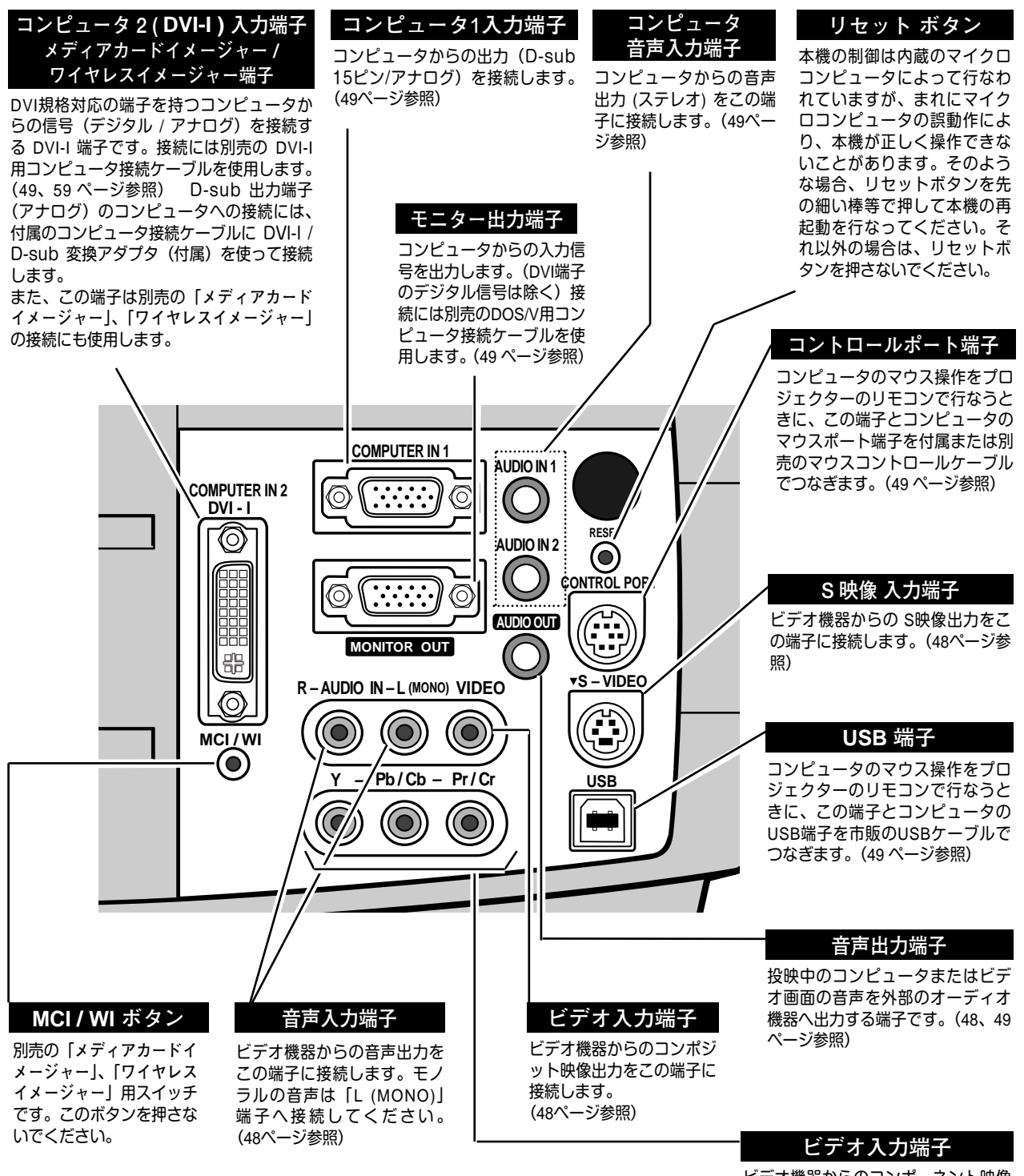

ビデオ機器からのコンポーネント映像 出力をこれらの端子 へ接続します。 (48ページ参照)

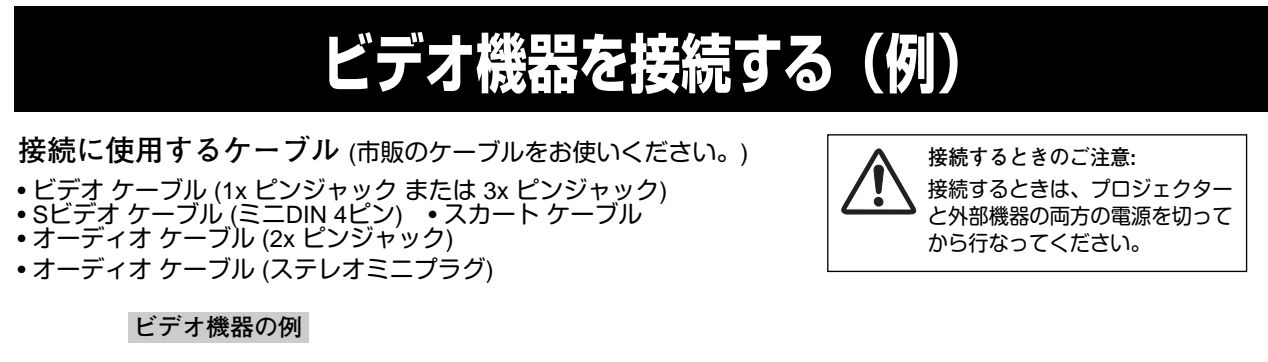

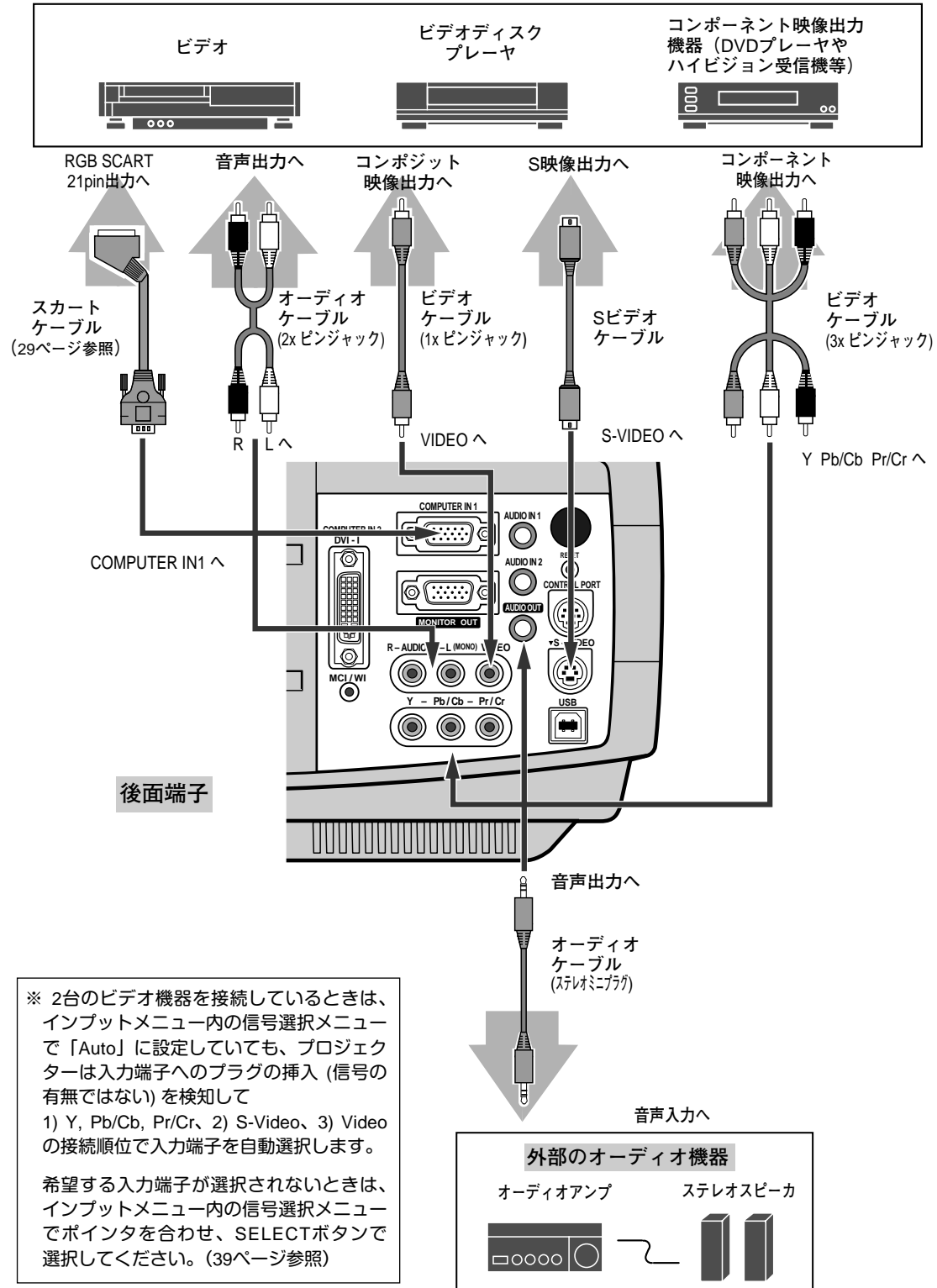

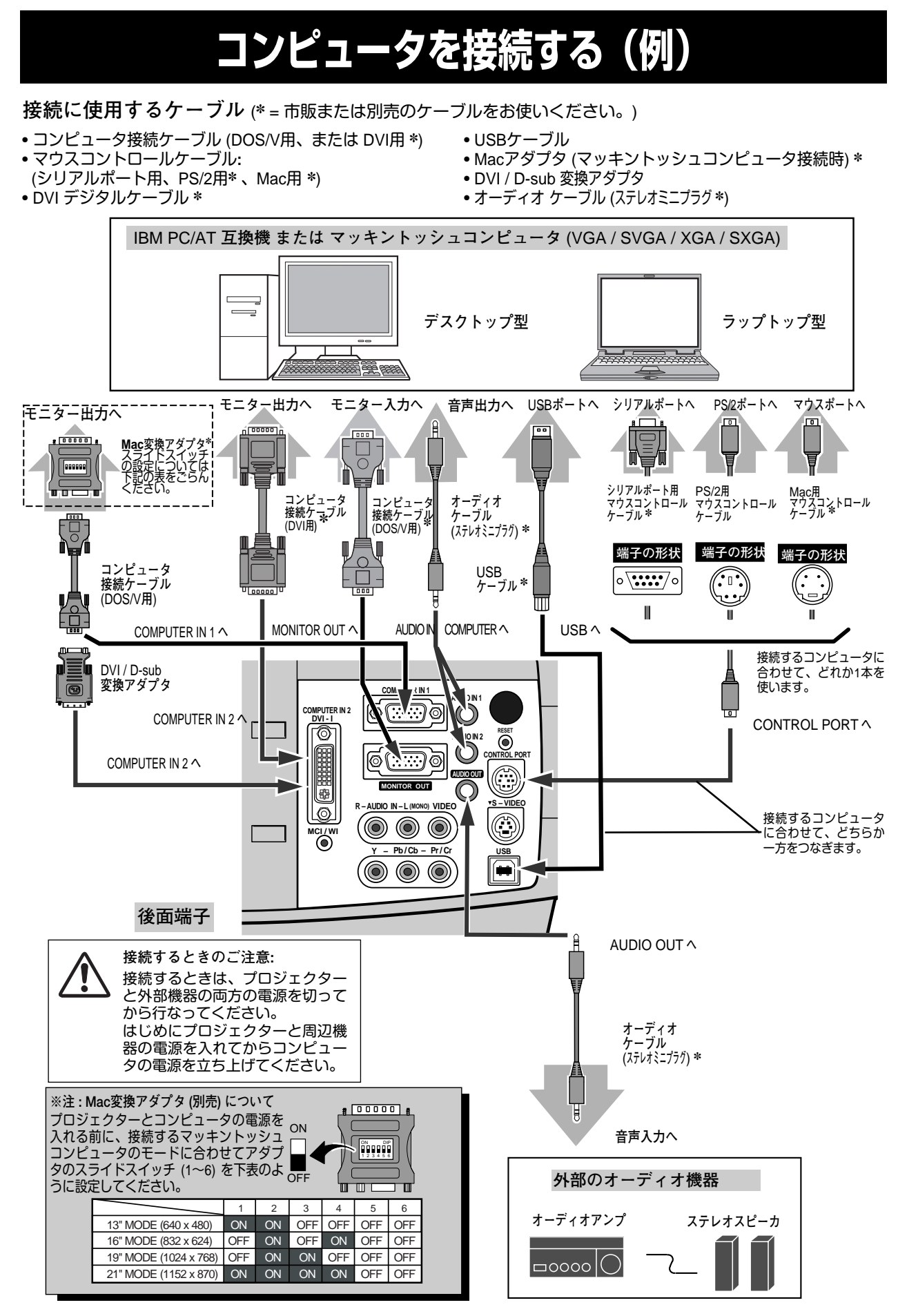

![](_page_49_Picture_0.jpeg)

付属のリモコンはコンピュータのワイヤレスマウスとしてお使いいただけます。コンピュータマウスの代わりにリモ コンでポインタを操作することができます。

### **準備をしてください**

リモコンをワイヤレスマウスとして使用するには、マウスドライバが必要です。お使いのコンピュータにマウスドラ イバがインストールされていることを確認してください。 また、はじめにコンピュータの環境設定でマウスポート※注1が、マウスコントロールケーブル (付属または別売) を接 続するポートに設定してあることを確認してください。

- 付属または別売のマウスコントロールケーブルで、コ *1* ンピュータのマウスポート (または USBポート) と、本 機の CONTROL PORT端子 (または USB端子) を接続し ます。※注2 (49ページを参照)
- マウスコントロールケーブルを接続したら、はじめに *2* プロジェクターの電源を入れてからコンピュータの電 源を立ち上げてください。先にコンピュータの電源を 立ち上げると正しく動作しない場合があります。

**※注1:**マウスポートは、コンピュータのマウス を接続する端子です。設定のしかたは、 お願いになるコンピュータの説明書を参 照してください。

**※注2:**一部のコンピュータでマウスポートのな いものは、シリアル用マウスコントロー ルケーブルを使ってシリアルポートに接 続します。

USB端子付きのコンピュータで USBマウ スをお使いの場合は、付属の USBケーブ ルでコンピュータと本機のUSB端子を接 続します。

### **マウスポインタの動かし方**

マウスポインタの操作は、リモコンの「ポイントボタン」「左クリックボタン」「右クリックボタン」で行ないます。

### **ポイントボタン**

**付 録**

マウスポインタの移動を行ないます。ポイントボタンの 上下左右方向を押すと、マウスポインタが移動します。

### **左クリック ボタン**

コンピュータマウスの左クリックのはたらきをします。 ドラッグするときは、このボタンを押したままポイントボ タンで移動させます。

### **右クリック ボタン**

コンピュータマウスの右クリックのはたらきをします。

### **ドラッグ ON / OFF ボタン**

ドラッグしたい画像にマウスポインタをあわせ、ドラッグ ON / OFFボタンを押します。(ドラッグオンインジケータ が緑に点灯し、ドラッグ機能がONの状態になります。)ポ イントボタンを使って、画像を移動させます。再度ドラッ グ ON / OFFボタンを押すか、他のボタンを押してドラッ グ機能を解除します。

![](_page_49_Figure_19.jpeg)

## **光源ランプの交換**

## **LAMP REPLACEインジケータの点灯**

光源に使われているランプの寿命が近づくと LAMP REPLACEインジケータ (黄) が点灯します。速やかにランプを 新しいものと交換してください。LAMP REPLACEインジケータは、ランプを交換するまで電源「ON」(入) のとき に点灯します。

## **光源ランプの交換のしかた**

ランプの交換はランプハウスごと行ないます。必ず指定のランプハウスを取りつけてください。交換ランプはお買い 上げの販売店にご相談ください。また、ご注文の際には、つぎのことをお知らせください。

- **・交 換 ラ ン プ の 品 番:** POA-LMP48 (**サービス部品コード:**610 301 7167)
- **・プロジェクターの品番:** LP-XT15 / LP-XT10

![](_page_50_Picture_8.jpeg)

**動作中、ランプは大変高温になります。ランプを交換するときは、本機 の電源を切り、**45**分以上冷却してから行なってください。動作停止後 注意 すぐに手で触ると、やけどをする恐れがあります。**

- 電源を切り、電源コードを抜きます。必ず45分以上冷 *1* 却してください。
- (+)ドライバーで1本ネジをゆるめて、ランプカバーを *2* 外します。
- ランプハウスの2本のネジをゆるめ、ハンドルを持って *3* ランプハウスごと引き出します。
- 交換用のランプハウスを本体の奥までしっかり押し込 *4* み、2本のネジを締めて固定します。
- *5* ランプカバーを取り付け、ネジを締めて固定します。

![](_page_50_Picture_15.jpeg)

![](_page_50_Figure_16.jpeg)

### **ランプカウンターをリセットします**

ランプ交換後は必ずランプカウンターをリセットしてくだ さい。リセットすると LAMP REPLACEインジケータ(黄)の 点灯が消えます。

「**ランプカウンターのリセット**」のしかたは、46ページのラ ンプカウンターリセットの設定を参照ください。

## **A.ランプについての安全上のご注意**

プロジェクターの光源には、内部圧力の高い水銀ランプを使用しています。この水銀ランプはつぎのような性質を持 っています。

- 衝撃やキズ、使用時間の経過による劣化などで、大きな音をともなって破裂したり、不点灯状 態となって寿命が尽きたりします。
- ランプの個体差や使用条件によって破裂や不点灯、寿命に至るまでの時間はそれぞれのランプ で大きく異なります。使用開始後まもなく破裂したり、不点灯になる場合もあります。
- 交換時期を超えてお使いになると、破裂の可能性が一段と高くなります。ランプ交換の指示が 出たら(LAMP REPLACE インジケータが点灯したら)すみやかに新しいランプと交換してく ださい。

**ランプが破裂した場合**

プロジェクター内部にガラスの破片が飛び散ったり、ランプ内部のガスや粉じんが排気口から出たりする ことがあります。ランプ内部のガスには水銀が含まれています。破裂した場合は窓や扉を開けるなど部屋 の換気を行なってください。万一吸い込んだり、目や口に入った場合はすみやかに医師にご相談ください。

ランプが破裂した場合、プロジェクター内部にガラス片が散乱している可能性があります。販売店または 当社サービスステーションへプロジェクター内部の清掃とランプの交換、プロジェクター内部の点検をご 依頼ください。

**使用済みランプの廃棄について**

プロジェクターランプの廃棄は、蛍光灯と同じ取り扱いで、各自治体の条例に従い行なってください。

## **エアフィルターの掃除**

吸気口のエアフィルターは、内部のレンズやミラーをホコリや汚れから守っています。エアフィルターにホコリがた まると空気の通りが悪くなり、内部の温度上昇を招いて故障の原因になります。エアフィルターは、こまめに掃除し てください。

- プロジェクターの電源を切り、冷却ファンの回転が止 *1* まったことを確認し、電源プラグをコンセントから抜 きます。掃除は必ず電源を切ってから行なってくだ さい。
- プロジェクターを裏返します。エアフィルターの両端 *2* のツメを上に引き上げて、エアフィルター外します。
- *3* エアフィルターのホコリをブラシで取ります。
- *4* エアフィルターを取り付けます。

エアフィルターの汚れがひどいときは、水洗いの後よく乾 かしてから取り付けてください。取り替え用エアフィル ター (別売) は、お買い上げの販売店にご相談ください。

**取り替え用エアフィルター**A**の品番:** 610 301 5088 **取り替え用エアフィルター**C**の品番:** 610 301 7280 **取り替え用エアフィルター**B**の品番:** 610 301 5095

**●お掃除の際にご注意ください●** 

- **・** エアフィルター部の穴から内部へ、ものを差し込まないでください。内部には高電圧の部分や回転する部 分があり、ふれると感電やけがの恐れがあります。また、冷却ファンの故障にもつながります。
- **・** エアフィルターを取り外した状態でプロジェクターを使用しないでください。液晶パネル、レンズ、 ミラーなどを汚し、画質を損なう原因になります。
- **・** エアフィルターは、ていねいに扱ってください。穴があいたり、破れたりすると、フィルターの効果が損 なわれます。

![](_page_52_Figure_13.jpeg)

## **内部の温度上昇について**

![](_page_53_Figure_1.jpeg)

## **WARNING TEMP. インジケータの点滅**

本機内部の温度が高くなると WARNING TEMP.インジケータ (赤) が点滅し、保護のために自動的に電源が切れ、 READY インジケータも消えます。(WARNING TEMP.は点滅を続けます。)温度が下がると READY インジケータが 点灯し、リモコンおよび本体の ON-OFF ボタンで電源を入れることができます。電源を入れるとWARNING TEMP. の点滅が消えます。WARNING TEMP.インジケータの点滅が消えないときは、次のことを確認してください。

### **ここを確認してください**

- **・** 底面のエアフィルターにホコリがたまっていませんか。フィルターを掃除してください。
- **・** 排気口や吸気口がふさがれていませんか。通気を妨げるような設置をしないでください。
- **・** 使用温度範囲を超えた温度の場所で使用していませんか。(使用温度範囲:5℃~35℃)
- **・** 上記のいずれでもない場合は、冷却ファンまたは内部回路の故障が考えられます。お買い上げの販売店または当 社にご相談ください。

電源を入れるときは、READY インジケータが点灯していることを確認してください。内部の温度が下がっていない 場合は、再び WARNING TEMP.インジケータが点滅して電源が切れます。

### **プロジェクターの電源が切れ、WARNING TEMP. と READY インジケータが点滅しているとき**

プロジェクター内部で異常が検出されると、プロジェクターの電源が切れ、WARNING TEMP.と READY インジケ ータが点滅を始めます。このとき、リモコンおよび本体の ON-OFF ボタンでの電源入り切りは出来なくなります。 このような時は、一旦電源プラグを抜き差しして電源を入れ直し、プロジェクターの動作を確認してください。再 び電源が切れ、WARNING TEMP. と READY インジケータが点滅する場合、内部の点検と修理が必要です。電源プ ラグをコンセントから抜き、プロジェクターの点検を取扱販売店、またはサービス会社にご依頼ください。電源コ ンセントを接続したまま放置しないでください。火災や事故の原因となります。

プロジェクターの各インジケータはプロジェクターの動作状態を表示しています。ご使用中うまく動作しない等、動 作が不明なときは、下表にしたがい各インジケータでプロジェクターの動作を確認してください。 また、インジケータはメンテナンスをお知らせします。プロジェクターをよりよい性能で長期間ご使用いただくため に、これらのインジケータの指示にしたがい適切なメンテナンスを行ってください。

![](_page_54_Picture_178.jpeg)

**・・・点灯 ・・・暗く点灯 ・・・消灯 ・・・点滅**

※**・・・**LAMP REPLACEが点灯するとランプの寿命です。(正常時は消灯)すみやかにランプを新しいものと交換してください。 ランプ交換後は、ランプカウンターをリセットしてください。(46ページ参照)

# **故障かなと思ったら**

![](_page_55_Picture_285.jpeg)

## **仕 様**

### **プロジェクター本体**

種 類 **・・・・・・** 液晶プロジェクター 表示方式 **・・・・・・** 液晶パネル 3枚 3原色光シャッター方式 液晶パネル **・・・・・・** パネルサイズ:0.99型 表示方式:透過型TN液晶パネル 駆動方式:TFT (薄膜トランジスタ) アクティブマトリクス方式 画素数: 2,359,296画素 { 786,432 ( 横1,024 × 縦768 ) ×3 } 水平解像度 **・・・・・・** 800 TV本 投映レンズ **・・・・・・** 1.3倍ズームレンズ F=1.7 ~ 2.1 f=34 ~ 44mm 光源ランプ **・・・・・・** 高輝度 250W UHPランプ ズーム調整 **・・・・・・** 電動式 フォーカス調整 **・・・・** 電動式 コンピュータ入出力 **・・・** ●DVI入力 (1系統):DVI-I コネクター デジタル:TMDS (Transition Minimized Differential Signaling) アナログRGB信号:0.7Vp-p、正極性、インピーダンス75Ω 水平・垂直同期:TTLレベル、負または正極性 (G信号中のコンポジット同期:0.3Vp-p、負極性インピーダンス75Ω) ●アナログRGB入力 (1系統):ミニD-sub 15ピン アナログRGB信号:0.7Vp-p、正極性、インピーダンス75Ω 水平・垂直同期:TTLレベル、負または正極性 (G信号中のコンポジット同期:0.3Vp-p、負極性インピーダンス75Ω) ●モニター出力(アナログ RGB、1系統):ミニD-sub 15ピン ●音声入力 (2系統):ミニジャック (ステレオ)、142mVrms、インピーダンス47KΩ以上 ビデオ入力 **・・・・・・** ●ビデオ入力 (1系統) 映像:ピンジャック、1Vp-p、同期負、インピーダンス75Ω Y:ピンジャック、1Vp-p、同期負、インピーダンス75Ω Pb/Cb:ピンジャック、0.7Vp-p、インピーダンス75Ω Pr/Cr:ピンジャック、0.7Vp-p、インピーダンス75Ω S映像:セパレートYC信号;ミニDIN 4ピン Y;1Vp-p、同期負、インピーダンス75Ω C;0.286Vp-p (バースト信号)、インピーダンス75Ω ●音声:ピンジャック (ステレオ) 142mVrms、インピーダンス47KΩ以上 (左モノ:右) 制御入出力、他 **・・・・** ●音声モニター出力 (コンピュータ/ビデオ兼用):ミニジャック (ステレオ)、 142mVrms、インピーダンス1KΩ以下 ●コントロール ポート:ミニDIN 8ピン ●USB端子:USBコネクター、シリーズ B 走査周波数 **・・・・・・** 水平 15~100KHz、垂直 50~100Hz カラーシステム **・・・・** 6システム (NTSC/PAL/SECAM/NTSC4.43/PAL-M/PAL-N) 音声実用最大出力 **・・・** 2+2W (JEITA) スピーカ **・・・・・・** 45mm 円形 2個 電 源 **・・・・・・** AC100V 50/60Hz 消費電力 **・・・・・・** 350W (リモコンで電源を切ったとき 13W) 本体寸法 **・・・・・・** 幅30.2×高さ16.2×奥行42.2cm 質 量 **・・・・・・** 7.8Kg

※ 液晶パネルの有効画素数は 99.99%以上です。投映中 0.01%以下の点灯したままの点や、消灯したままの点が見られる場合があります。 これは液晶パネルの特性で生じるもので故障ではありません。

## **リモコン**

![](_page_57_Picture_206.jpeg)

### **付属品**

- リモコン 1個
- リモコン用 アルカリ乾電池 (単3型) 2本
- 電源コード 1本
- コンピュータ接続ケーブル (DOS/V用) 1本
- マウス コントロール ケーブル (シリアル用) 1本
- USB ケーブル 1本
- DVI / D-sub変換アダプタ 1個
- 取扱説明書 1冊
- 保証書 1枚
- ユーザー登録カード (はがき) 1枚
- ダストカバー 1枚
- レンズカバー 1個

## **別売品**

![](_page_57_Picture_207.jpeg)

※このプロジェクターは日本国内用に設計されております。電源電圧が異なる外国ではお使いいただけません。 ※仕様および外観は改善のため予告なく変更する場合があります。 ※説明書に記載のメーカー名および商品名は、各社の登録商標です。

### **COMPUTER IN 1 / MONITOR OUT(コンピュータ DOS/V 入力端子 / モニター出力端子)**

![](_page_58_Figure_2.jpeg)

![](_page_58_Picture_513.jpeg)

### **COMPUTER IN 2 DVI-I TERMINAL(コンピュータ DVI-I 入力端子)**

DVI 規格対応の端子を持つコンピュータからの信号(デジタル / アナログ)を接続する DVI-I 端子です。接続には、 別売の DVI-I 用コンピュータ接続ケーブルを使用します。D-sub 出力端子 (アナログ) のコンピュータへの接続には、 付属のコンピュータ接続ケーブルを DVI / D-sub 変換アダプタ(付属)を使って接続します。 また、この端子は別売の「メディアカードイメージャー」、「ワイヤレスイメージャー」の接続にも使用します。

![](_page_58_Figure_6.jpeg)

**アナログ コンタクト部**

![](_page_58_Picture_514.jpeg)

#### **デジタル コンタクト部**

![](_page_58_Picture_515.jpeg)

### **CONTROL PORT(コントロール ポート端子)**

接続したコンピュータのマウス操作を本機のリモコンで行なうときに接続する端子です。この端子とコンピュータの マウスポート (PS/2ポート、シリアルポート、または マウスポート) を付属または別売のマウスコントロールケーブ ルで接続します。

![](_page_59_Figure_3.jpeg)

![](_page_59_Picture_226.jpeg)

### **USB(ユニバーサルシリアルバス端子)**

USB規格対応の端子を持つコンピュータ機器との接続に使用する端子です。

**USB コネクター (シリーズ B)**

![](_page_59_Figure_8.jpeg)

![](_page_59_Picture_227.jpeg)

# **保証とアフターサービス**

### ■この商品には保証書がついています

保証書は、お買い上げ販売店でお渡しします。お買い上げ日、 販売店名などの記入をお確かめの上、内容をよくお読みになり 大切に保管してください。

### ■保証期間

保証期間はお買い上げ日より 1 年間です。 (ただし、光源ランプは 6 ヶ月です)

### ■保証期間中の修理

保証書の記載内容にしたがってお買い上げ販売店が修理いたし ます。詳しくは保証書をごらんください。

### ■保証期間の過ぎたあとの修理

お買い上げの販売店にご相談ください。お客様のご要望により 有料修理いたします。

### ■修理を依頼される前に

56ページの「故障かなと思ったら」にそって故障かどうかお確 かめください。それでも直らない場合は、ただちに電源プラグ をコンセントから抜き、お買い上げ販売店に修理をご依頼くだ さい。

### ■修理を依頼されるときに ご連絡いただきたいこと

- お客さまのお名前
- ご住所、お電話番号
- 商品の品番
- 故障の内容 (できるだけ詳しく)

■補修用性能部品について

この商品の補修用性能部品(製品の機能を維持するために必要 な部品)の最低保有期間は、製造打ち切り後8 年です。

ご転居やご贈答の際、そのほかアフターサービスについてご不明の点がありましたら、 お買い上げ販売店または最寄りのお客さまご相談窓口にお問い合わせください。

# お客さまご相談窓口

![](_page_61_Picture_736.jpeg)

 $(030404A)$ 

![](_page_62_Picture_714.jpeg)

![](_page_63_Picture_211.jpeg)

### **総合相談窓口** 受付時間 月曜日~土曜日(祝日および当社の休日を除く) 9:00~12:00、13:00~17:00 家電製品についての全般的なご相談は最寄りの下記電話番号に お問い合わせください。 ◆北海道地区 ☎札幌(011)290-1522 ◆東北地区 ☎仙台(022)714-6137<br>◆関東地区 ☎東京(03)3815-1111 ☎東京 (03) 3815-1111 ◆中部・北陸地区 ☎名古屋 (052) 533-5245 ◆近畿・四国地区 ☎大阪(06)6994―9570<br>◆中国地区 ☎広島(082)544―6036  $\widehat{\sigma}$ 広島(082)544-6036 ◆九州・沖縄地区 ☎福岡 (092) 263-7629 郵便・ファクシミリでご相談されるときは・・・ ◆東京お客さまセンター FAX(03)5803-3699 〒113-8434東京都文京区本郷3-10-15 ◆大阪お客さまセンター FAX(06)6994-9510 〒570-8677大阪府守口市京阪本通2-5-5 修理や部品に関するご相談は、お買い上げ販売店または修理相 談窓口(本誌内に掲載)にお問い合わせください。

![](_page_63_Picture_212.jpeg)

三洋電機株式会社

マルチメディアカンパニー 映像メディア事業部 LCD国内販売部 〒 574 - 8534 大阪府大東市三洋町 1 - 1